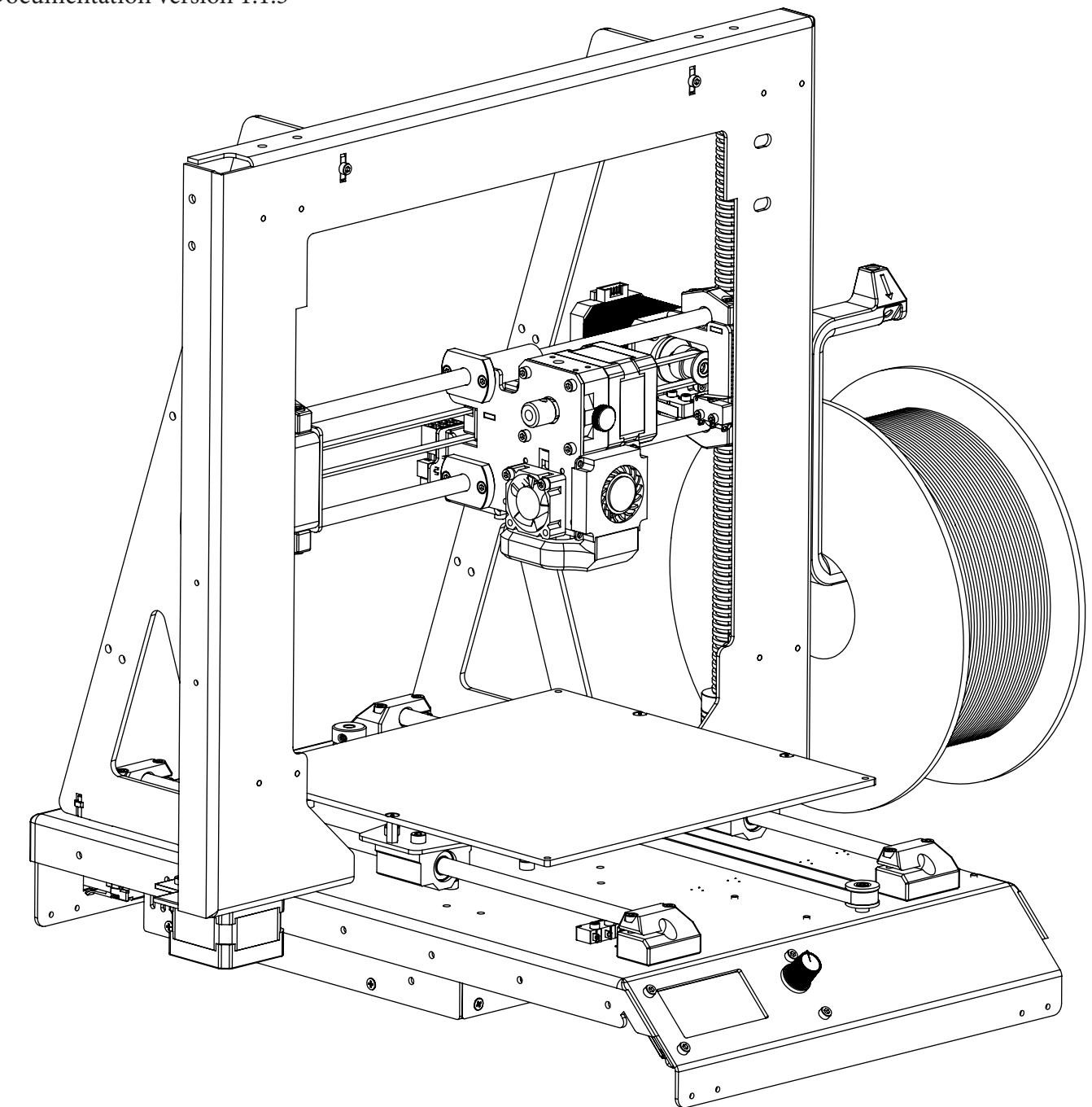

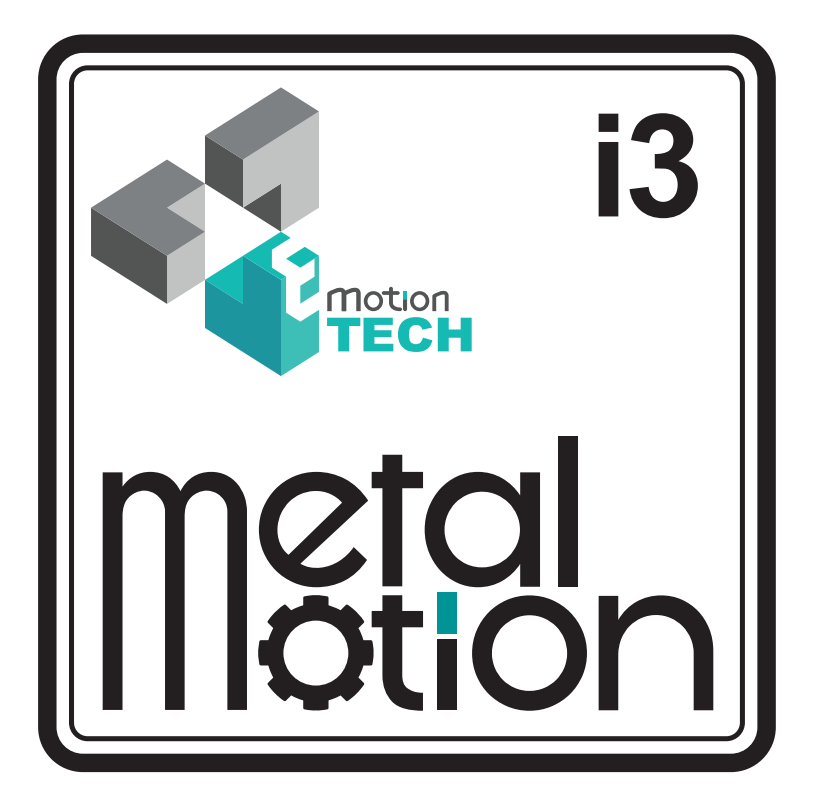

### **NOTICE D'UTILISATION**

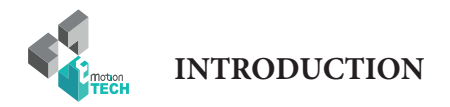

## INTRODUCTION

2

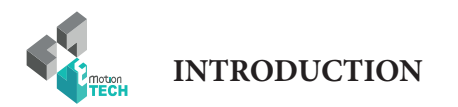

### **INTRODUCTION**

**• Objectif :** 

Fournir un guide visuel des différentes étapes nécessaires à l'utilisation d'une imprimante 3D i3 Metal Motion.

**• Auteurs de ce document :**

eMotion Tech – http://www.Reprap-France.com Hugo FLYE Anthony BERNA

**• Crédits photographiques :**

Photos et illustrations 3D réalisées par eMotion Tech : http://www.emotion-tech.com Responsable images : Anthony BERNA

**• Sources :**

http://reprap.org/wiki/RepRap http://www.repetier.com/

**• Licence :** I3 Metal Motion : CC BY-NC-SA 4.0 Ce document : CC BY-NC-SA 4.0 http://creativecommons.org/licenses/by-nc-sa/4.0/

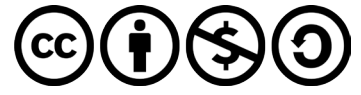

- **• Mise à jour:** Date de mise à jour : 26/12/2017
- **• Liens utiles :**

Vous pouvez trouver des informations complémentaires sur les sites suivants :

Site de la communauté RepRap : http://reprap.org/wiki/RepRap Site du logiciel Repetier-Host : http://www.repetier.com/ Base de données de fichiers 3D : http://www.thingiverse.com/

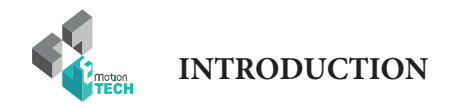

### **SOMMAIRE**

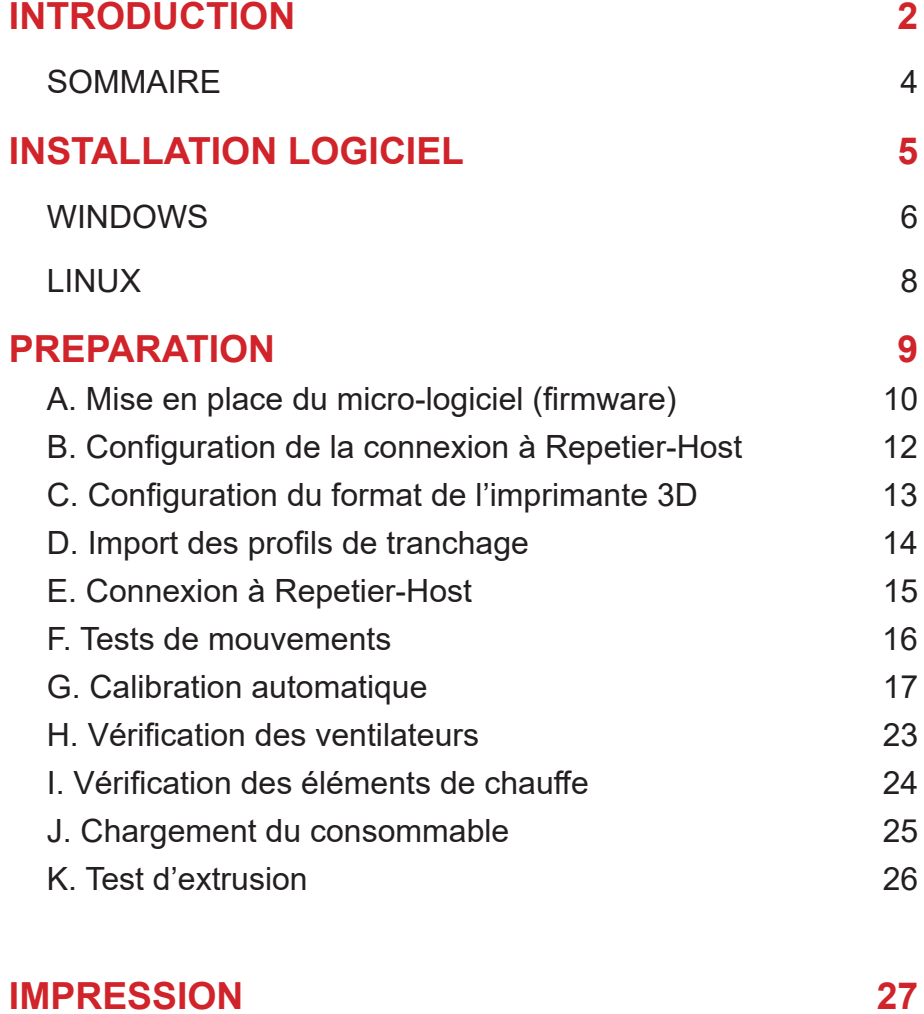

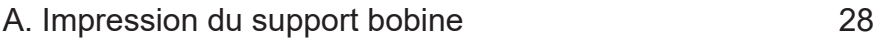

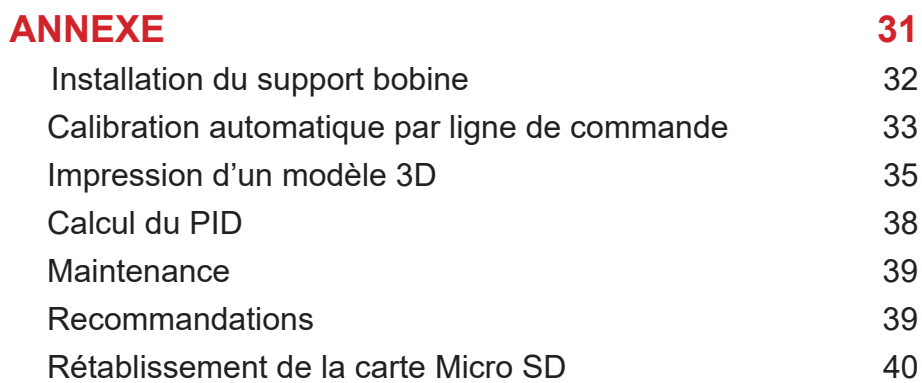

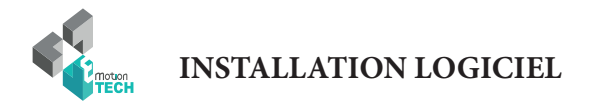

## INSTALLATION LOGICIEL

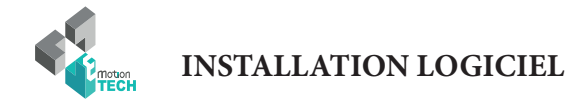

### **Installation des logiciels sous Windows**

**Objectif :** installer les logiciels nécessaires à l'utilisation de la i3 Metal Motion sur un système d'exploitation Windows toutes versions confondues.

ATTENTION : veillez à désactiver anti-virus et pare-feu avant d'installer le logiciel afin de ne pas bloquer l'installation des pilotes.

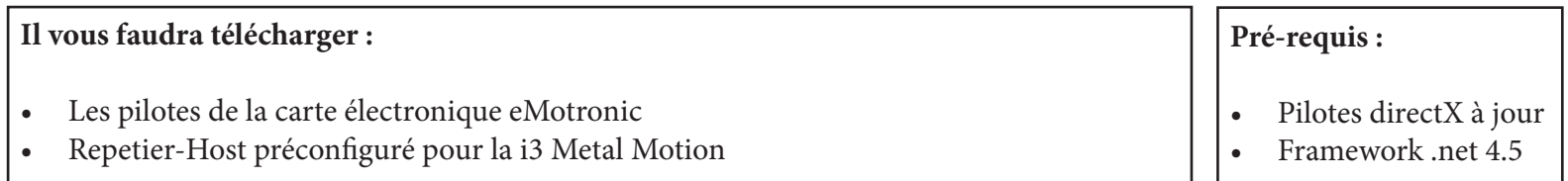

ATTENTION : pour le moment, ne branchez pas la carte eMotronic à l'ordinateur.

**1°)** Lancez le fichier d'installation et suivez les instructions. (à télécharger sur notre site web à la section «Support»)

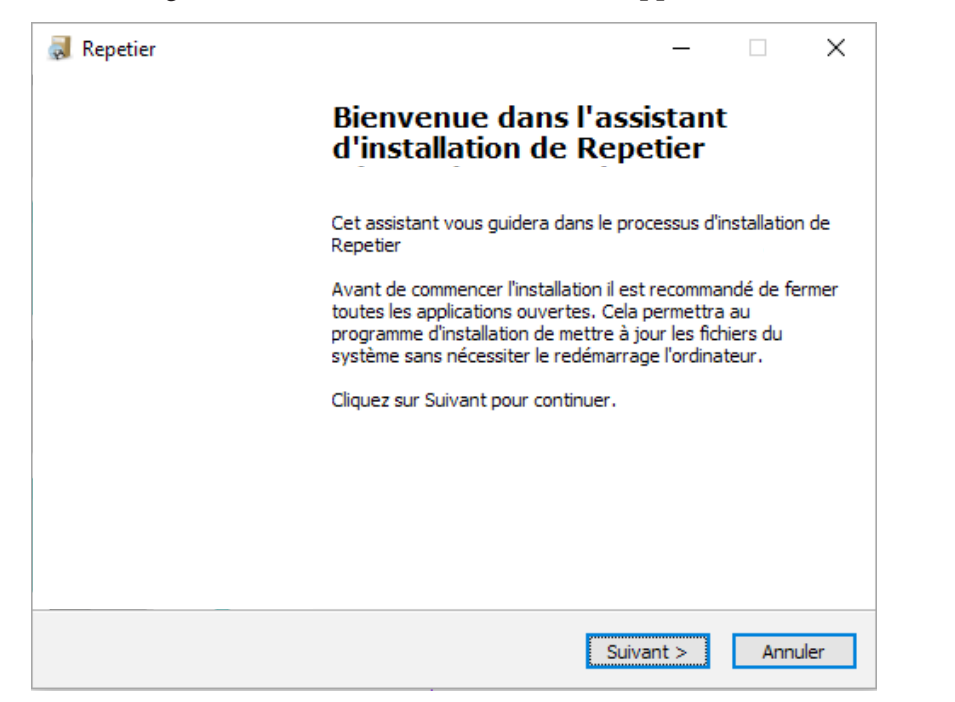

**2°)** A l'étape du choix des composants, **veillez à décocher «Repetier-Server»**.

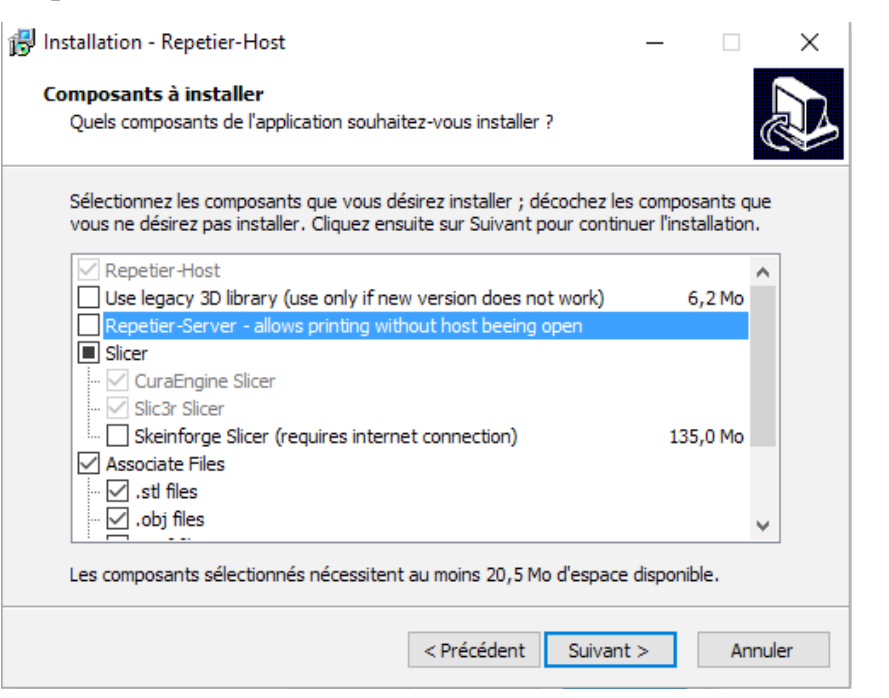

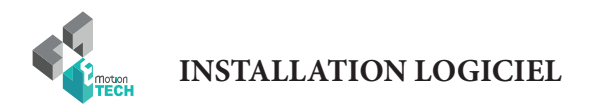

1°) Récupérez le fichier d'installation des pilotes (**drivers**) de la carte eMotronic sur notre site web (**reprap-france.com**), à la section «support», dans la sous-section «**Tous les fichiers**», ensuite dans le dossier «**I3 Metal Motion / Logiciels / Windows / eMotronic Driver.exe**»

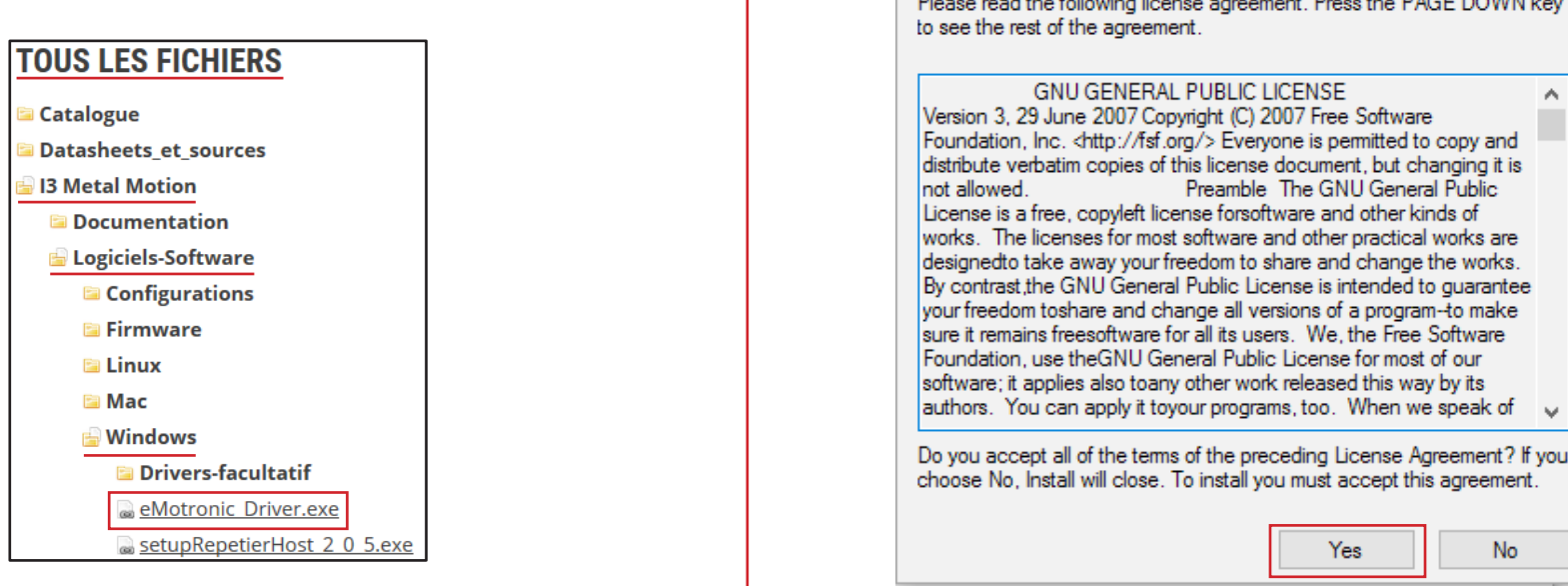

**3°)** Connectez maintenant la machine au port USB de votre ordinateur. L'attribution des pilotes pour la carte eMotronic sera alors effective.

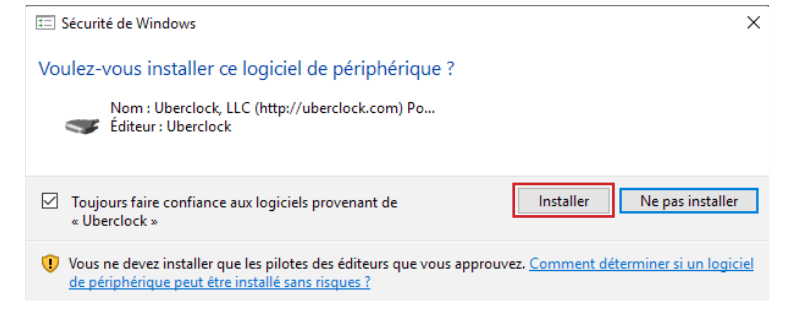

Note : si l'installation des pilotes échoue, continuez l'installation du logiciel. Vous pourrez par la suite attribuer les pilotes à la carte via le gestionnaire de périphérique (pilotes présents sur notre site web / Support / Drivers).

**2°)** Installez les pilotes de la carte eMotronic en exécutant le fichier téléchargé (double-clic) et suivez ensuite les instructions.

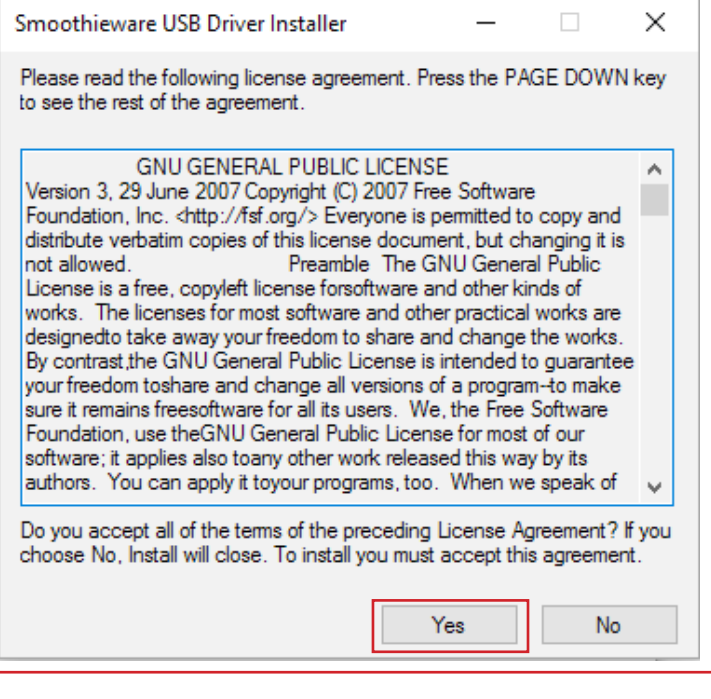

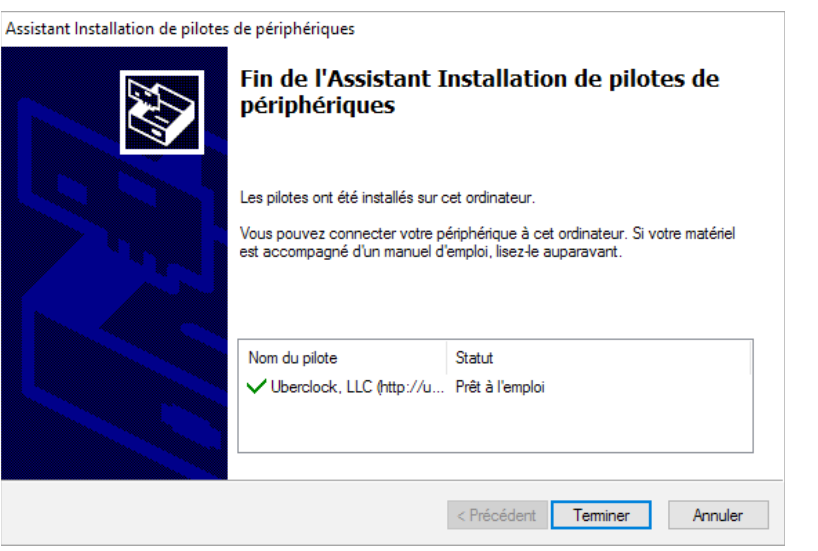

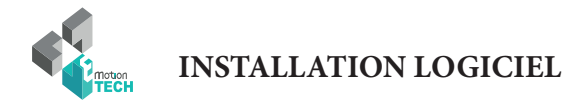

### **Installation des logiciels sous Linux**

**Objectif :** installer les logiciels nécessaires à l'utilisation de la i3 Metal Motion sur un système d'exploitation Linux.

(Installation testée sur Ubuntu 16.04 LTS et Mint basées Debian)

### **Ce que fourni l'installateur :**

- Repetier-Host
- Repetier-Host préconfiguré pour la i3 Metal Motion
- Des profils de base de CuraEngine pour simplifier vos premières impressions

#### **Pré-requis :**

- Modules graphiques installés
- OpenGL installé

1°) Téléchargez le fichier «i3\_Metal\_Motion\_RepetierHost.tar.gz» (téléchargeable sur notre site web www.emotion-tech.com, à la section «Support», dans l'arborescence «i3 Metal Motion / Logiciel / Linux»)

- 2°) Ouvrez un terminal (**Ctrl + Alt + T**)
- 3°) Décompressez l'archive avec la commande «**tar xzvf i3\_Metal\_Motion\_RepetierHost.tar.gz**».
- 4°) Accédez au dossier avec la commande «**cd RepetierHost/**».
- 5°) Lancez la commande «**sh configureFirst.sh**» pour installer Repetier-Host.
- 6°) Lancez Repetier-Host avec la commande «**./repetierHost**».

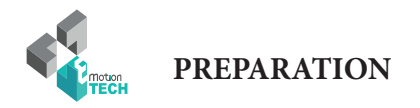

### PREPARATION

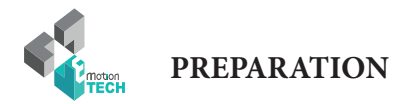

### **Mise en place du micro-logiciel (firmware)**

**Objectif :** Copier les fichiers de configuration sur la carte Micro SD.

1°) Rendez-vous sur notre site web (www.emotion-tech.com), à la section «Support», dans l'arborescence «I3 Metal Motion / Logiciel / Firmware /», et téléchargez le fichier de configuration de cette imprimante 3D.

2°) Décompressez ce fichier et copiez son contenu à la racine de la carte Micro SD de l'eMotronic.

Note : dans la plupart des cas, le contenu de la carte SD s'affiche automatiquement lors du branchement en USB de l'imprimante sur l'ordinateur. La carte SD apparaît en général comme étant le lecteur «E:» ou «F:» mais ceci peut varier suivant votre matériel.

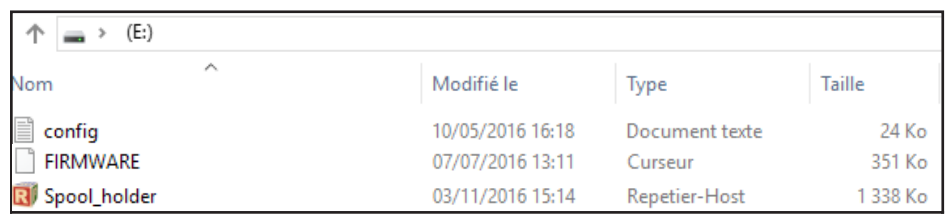

#### Windows : contenu de la carte SD après copie

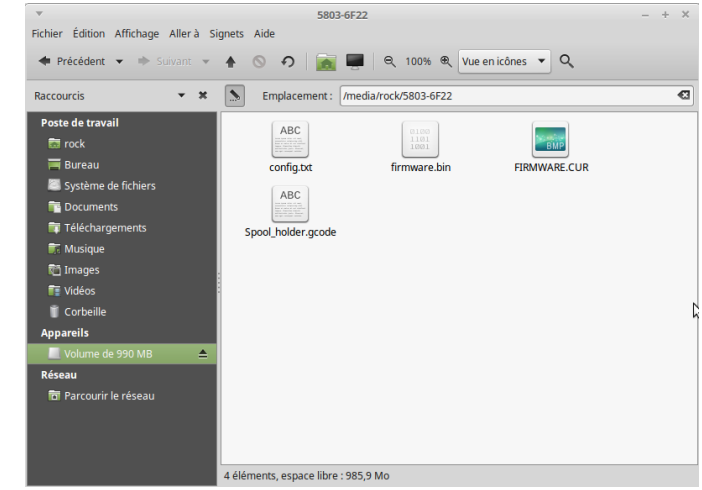

Linux : contenu de la carte SD après copie

3°) Appuyez sur le bouton «Reset» de l'imprimante 3D (situé sur un côté du plateau inférieur).

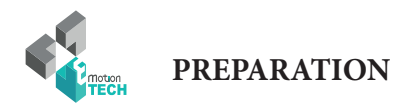

**4°)** Vérifiez que la carte eMotronic soit bien reconnue par le système d'exploitation.

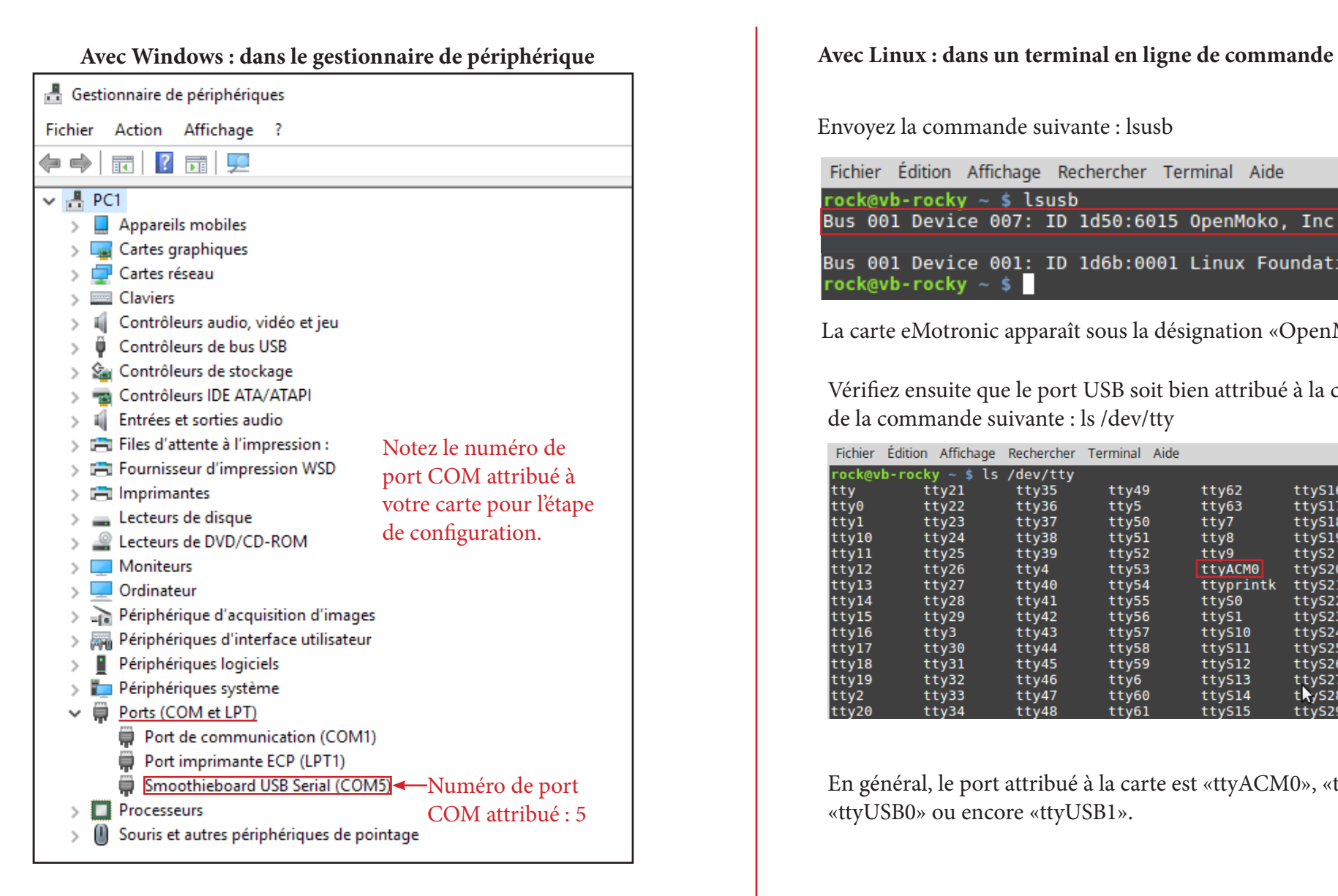

Envoyez la commande suivante : lsusb

Fichier Édition Affichage Rechercher Terminal Aide

rock@vb-rocky  $\sim$  \$ lsusb Bus 001 Device 007: ID 1d50:6015 OpenMoko, Inc.

Bus 001 Device 001: ID 1d6b:0001 Linux Foundation 1.1 root hub  $rock@vb-rocky ~$$ 

La carte eMotronic apparaît sous la désignation «OpenMoko, Inc».

Vérifiez ensuite que le port USB soit bien attribué à la carte à l'aide de la commande suivante : ls /dev/tty

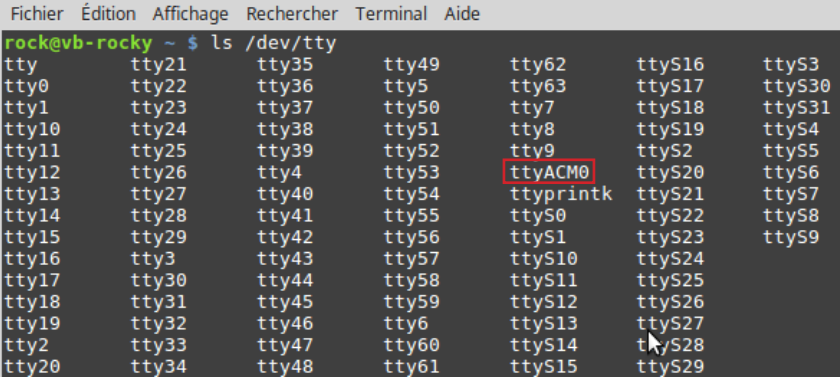

En général, le port attribué à la carte est «ttyACM0», «ttyACM1» «ttyUSB0» ou encore «ttyUSB1».

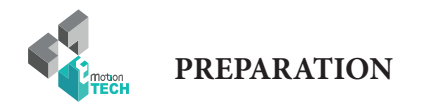

### **Configuration de la connexion à Repetier-Host**

1°) Lancez le logiciel Repetier-Host.

2°) Rendez-vous dans le menu «Configuration» puis «Réglage imprimante».

3°) Sélectionnez le port COM attribué à la i3 Metal Motion.

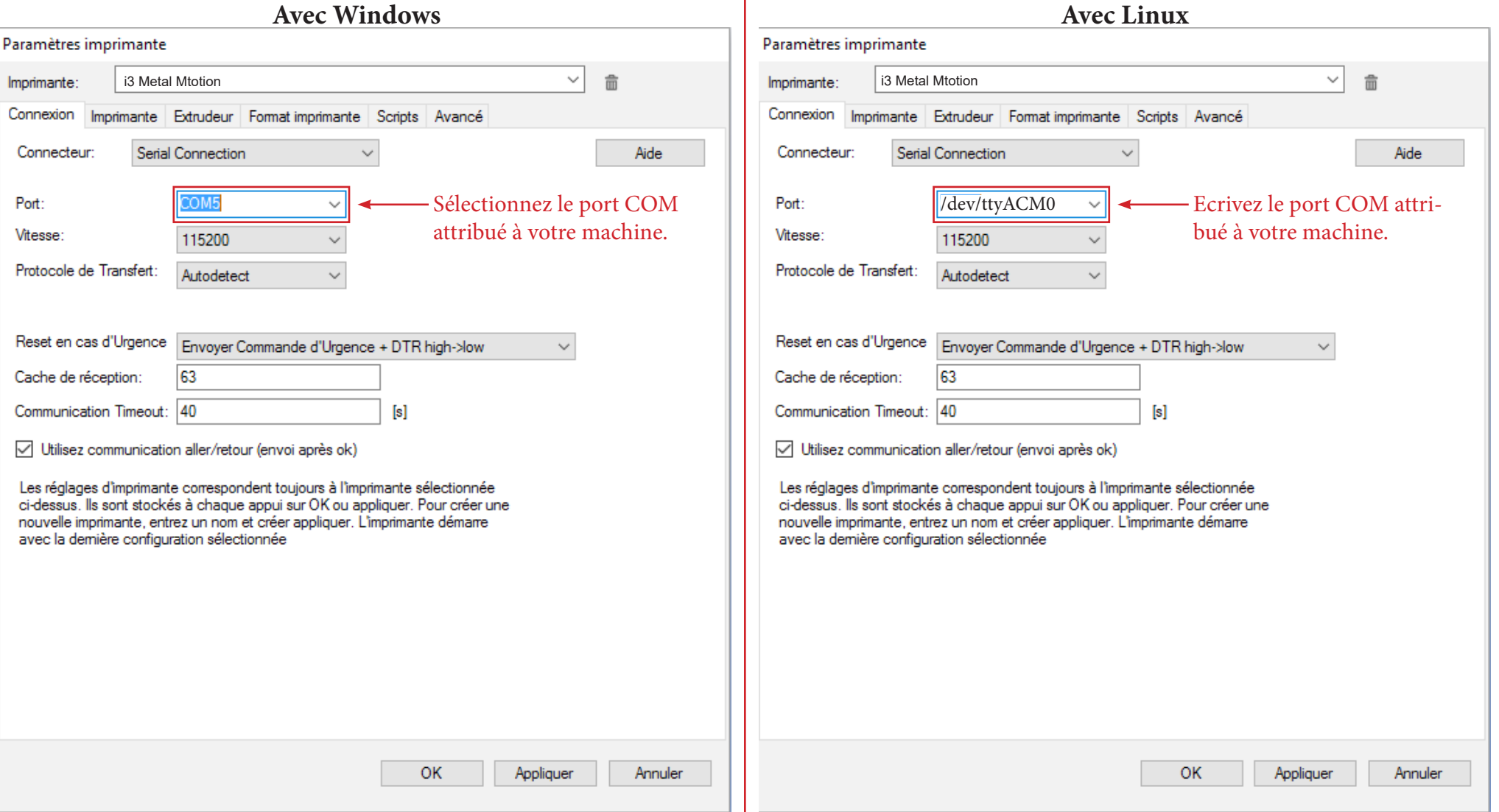

 $\mathbf{I}$ 

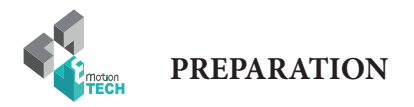

### **Configuration du format de l'imprimante 3D**

- 1°) Toujours dans le panneau de réglage de l'imprimante 3d, rendez-vous dans l'onglet «Format imprimante»
- 2°) Remplissez les différentes cases teles qu'indiquées ci-dessous.

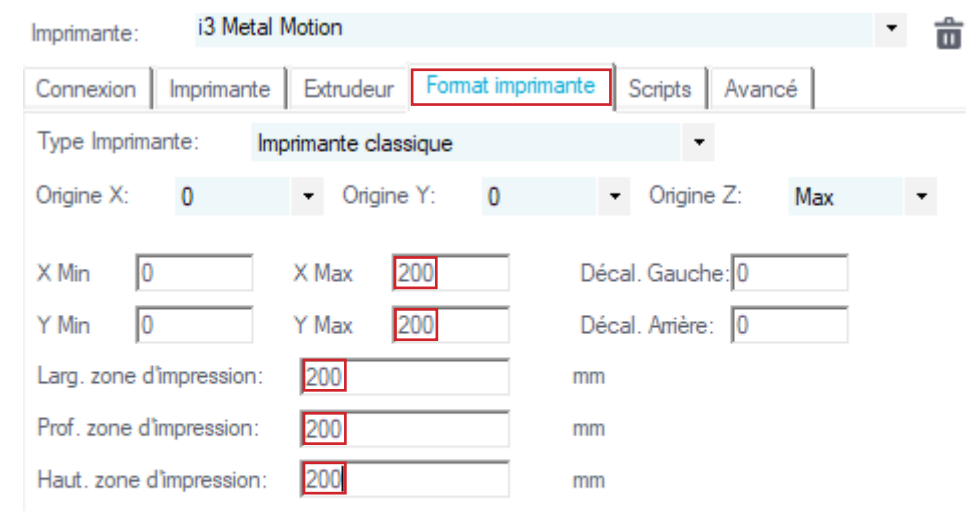

Les valeurs min et max définissent les plages possibles de coordonnées des extrudeurs. Ces coordonnées peuvent être négatives et en dehors du Plateau. Gauche et face du Plateau déterminent les coordonnées ou le Plateau lui-même commence. En changeant les valeurs min/max, vous pouvez déplacer l'origine du centre du Plateau, si supporté par le micro logiciel.

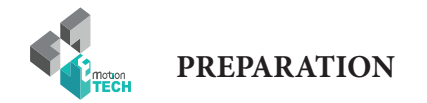

### **Import des profils de tranchage**

- 1°) Récupérez les profils de tranchage prévus pour la I3 Metal Motion sur notre site web, à la section support, dans l'arborescence dédiée
- 2°) Importez ces profils dans Repetier-Host en vous rendant dans l'onglet «Trancheur», puis en cliquant sur le bouton «Configuration» et enfin «Importer».
- 3°) Sélectionnez enfin chacun des profils de tranchage à importer dans le logiciel (dans l'onglet «Impression»).

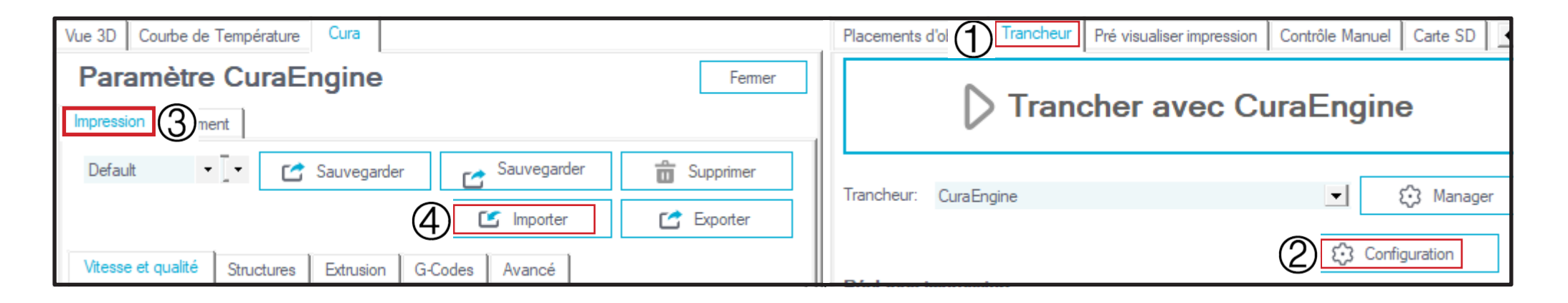

### 4°) Et dans l'onglet «Filament».

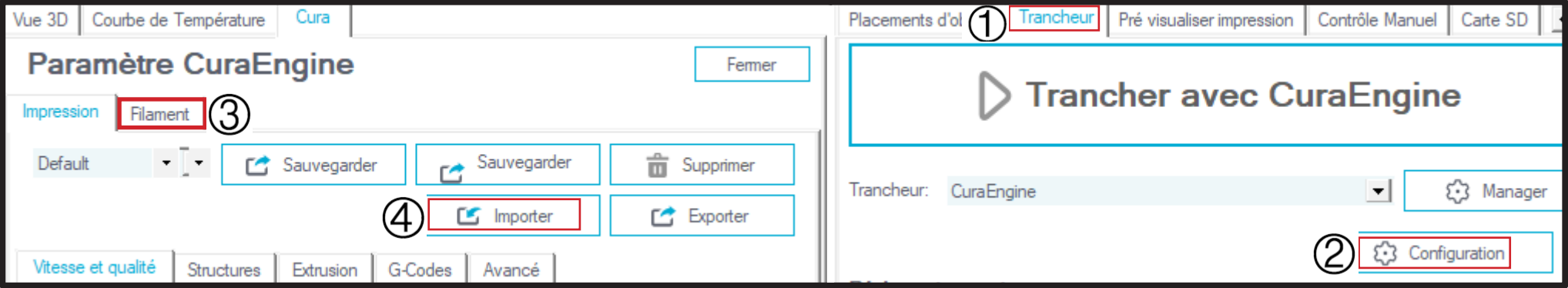

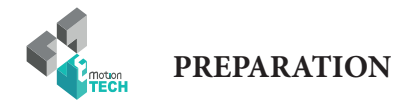

### **Connexion à Repetier-Host**

1°) Cliquez sur le bouton de connexion.

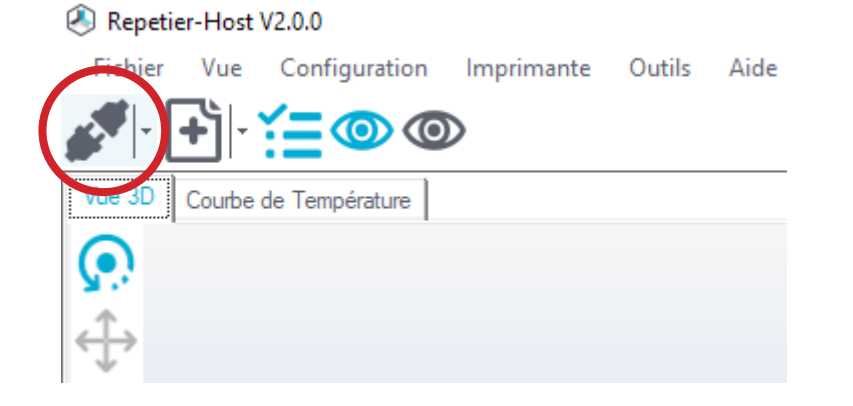

2°) Vérifiez que la température de l'extrudeur et du lit soit cohérente (par rapport à la température ambiante) ainsi que le statut soit «Au repos» tel qu'illustré ci-dessous :

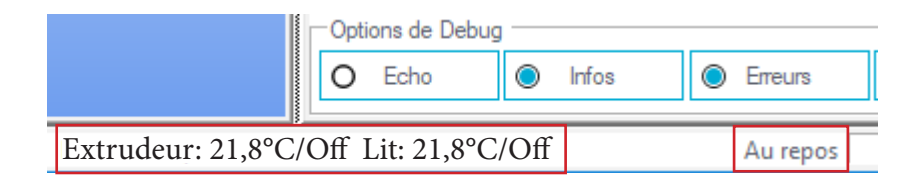

Celui-ci devrait passer à la couleur verte = connectée

#### Repetier-Host V2.0.0

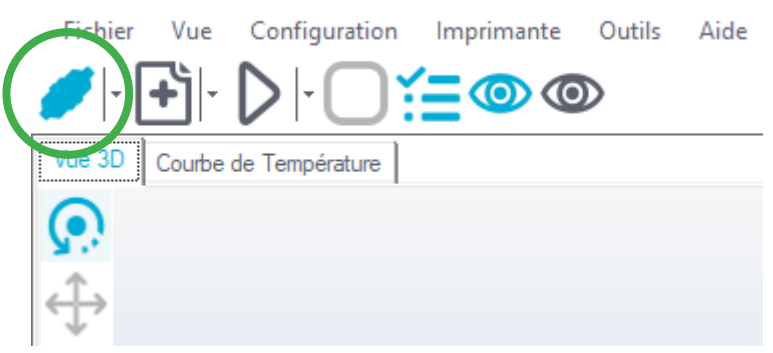

/ 15

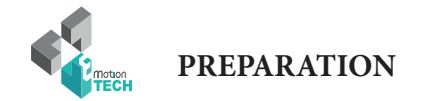

### **Tests de mouvements**

Appuyez sur le bouton d'origine en X et vérifiez que le chariot X s'arrête après avoir enclenché son capteur de fin de course à droite). En cas de problème n'hésitez pas à appuyer sur le bouton «Reset».

Faire de même pour l'axe Y (plateau chauffant), qui a son capteur à l'avant de la machine et finalement pour l'axe Z qui a son capteur tout en haut.

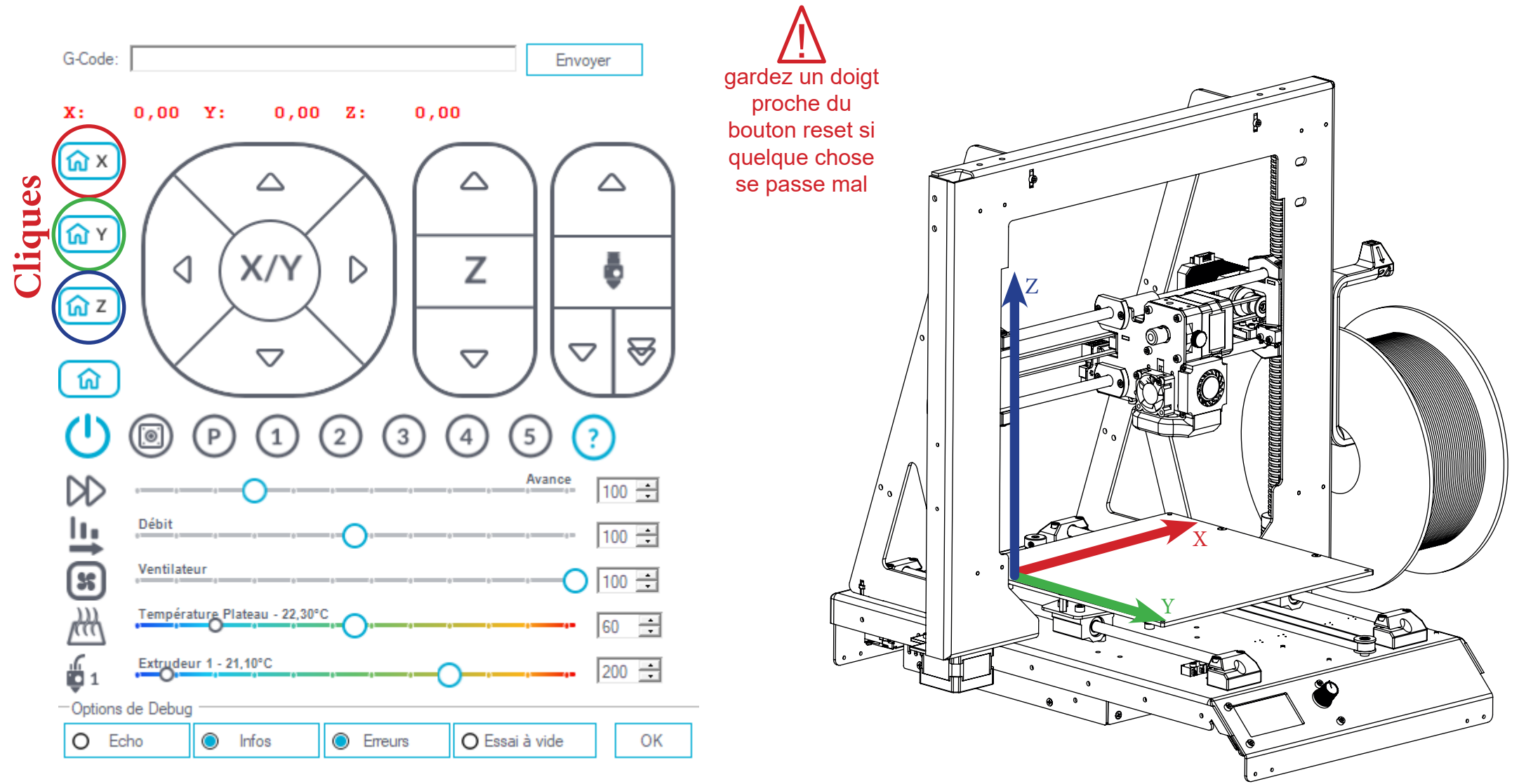

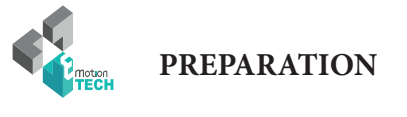

### **CALIBRATION**

1°) Appuyez sur le bouton de l'écran pour accéder au menu principal (un «bip» est émis).

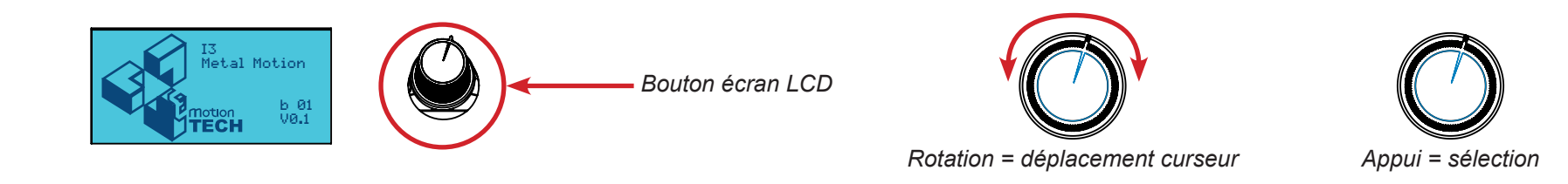

2°) Tournez le bouton jusqu'à que le curseur soit devant «Calibration», puis appuyez sur le bouton («bip» émis).

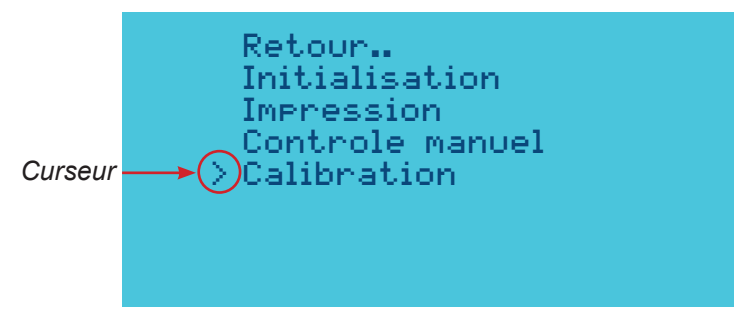

3°) Placez ensuite le curseur sur «Calibrer», puis appuyez sur le bouton de l'écran («bip» émis)

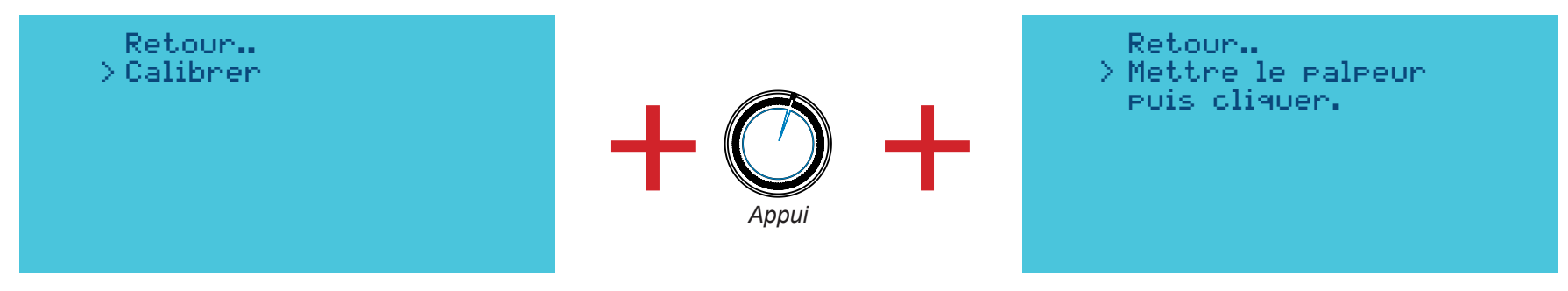

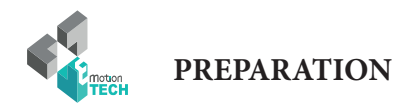

4°) Fixez le capteur de calibration sur le bloc d'extrusion tel qu'illustré ci-dessous.

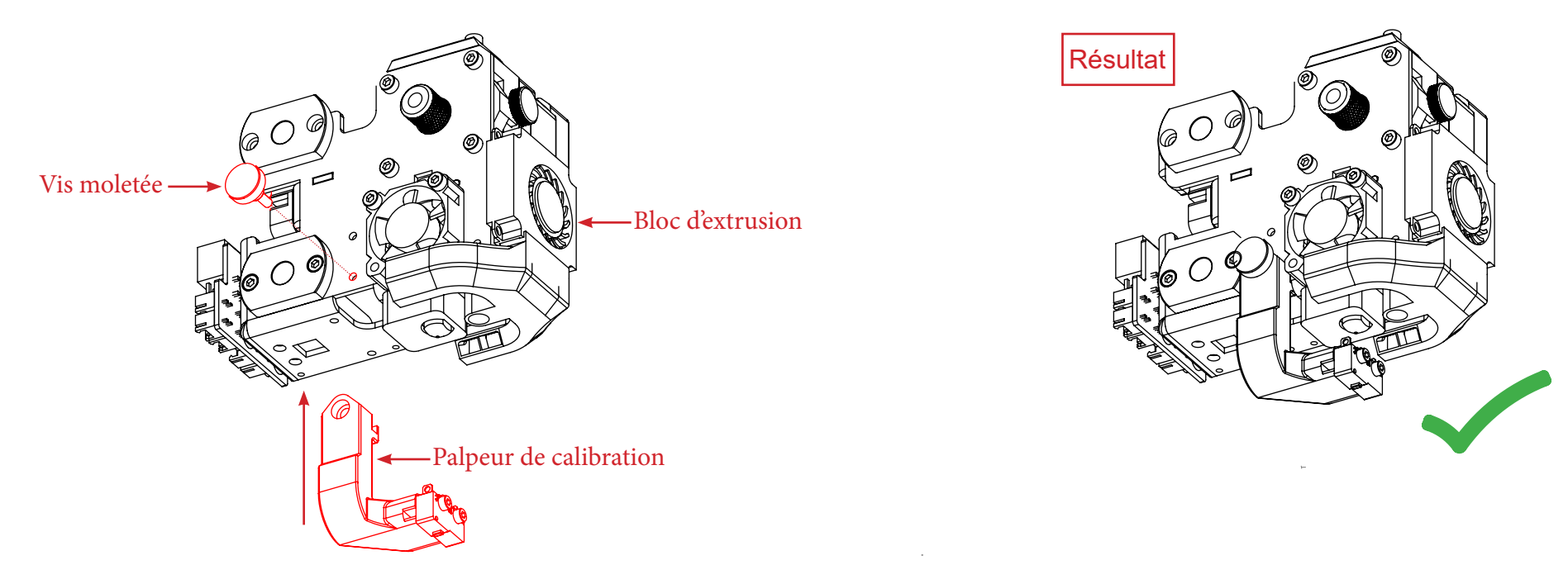

5°) Branchez ensuite le connecteur du capteur dans la prise centrale de la carte électronique tel qu'illustré ci-dessous.

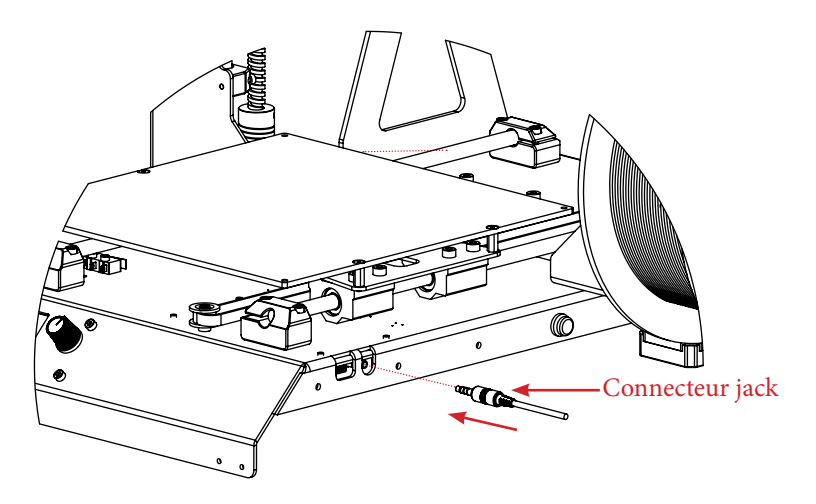

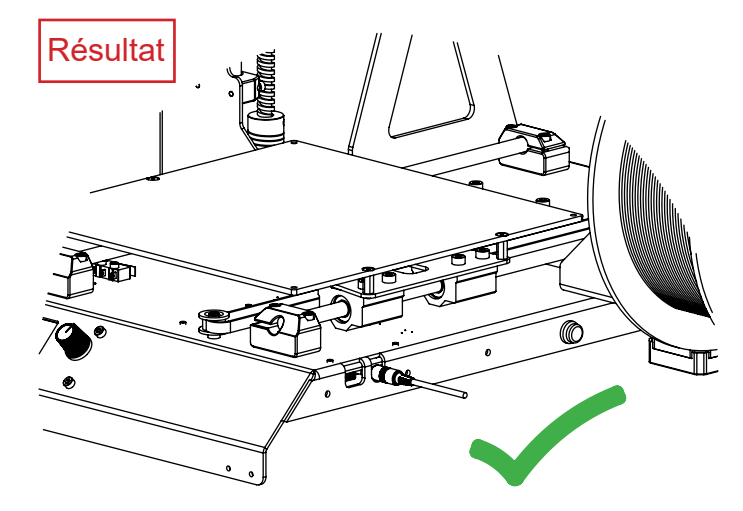

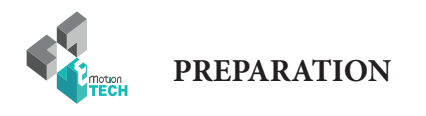

### 6°) Appuyez sur le bouton de l'écran («bip émis»).

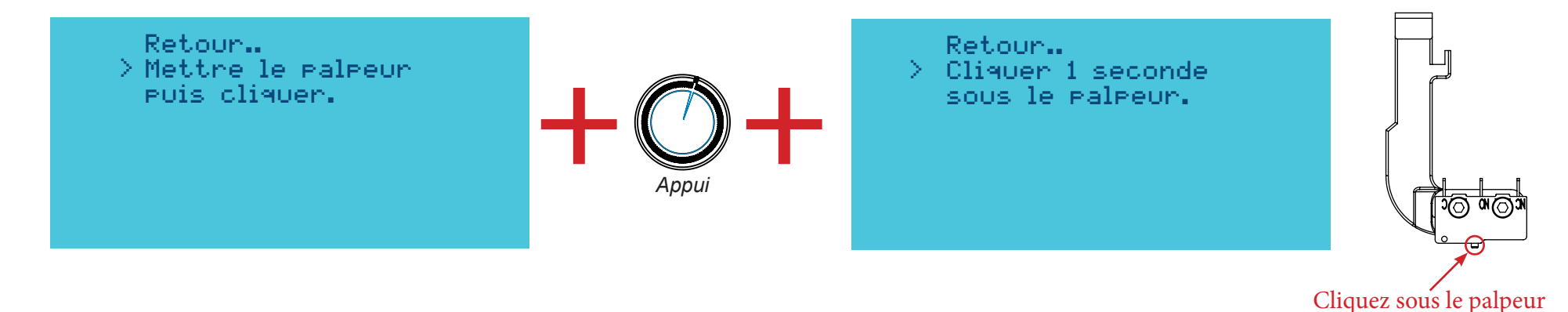

7°) Lorsque le bouton du palpeur sera enclenché, la calibration du plateau commencera.

Le plateau sera palpé sur 7 points par ligne.

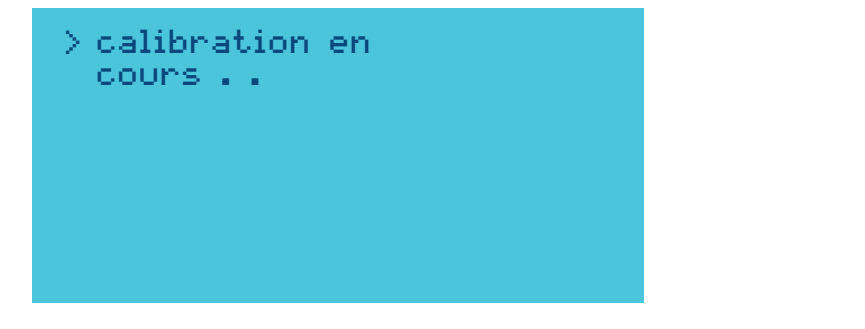

<u>|</u> gardez un doigt proche du bouton reset si quelque chose se passe mal

8°) Lorsque la calibration des différents points sera terminée, l'écran vous l'indiquera au travers du message ci-dessous :

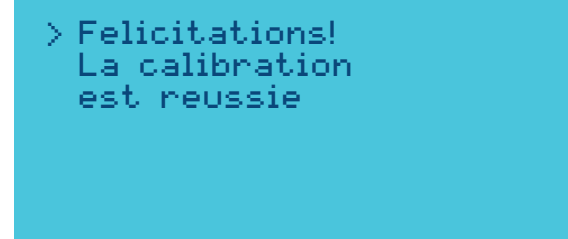

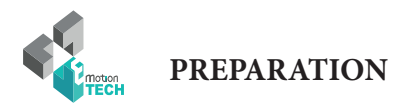

1°) **Pour la calibration en hauteur**, assurez-vous que le capteur de calibration soit enlevé du noyau et ne soit plus branché sur la carte électronique.

**+**

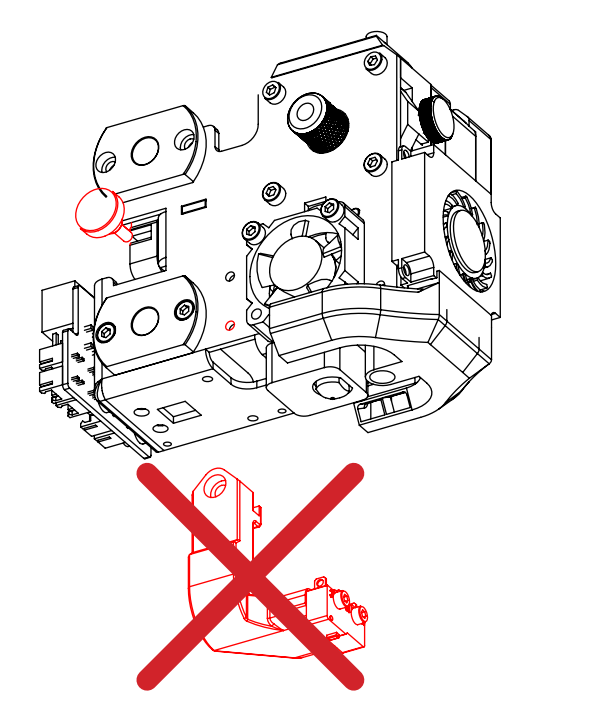

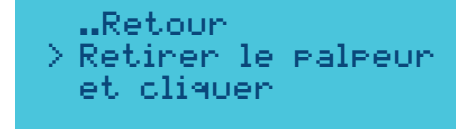

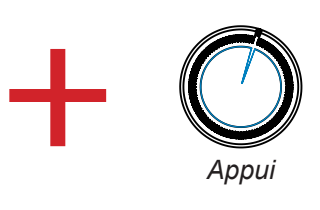

2°) Placez une feuille au centre du plateau et appuyez sur le bouton de l'écran («bip» émis).

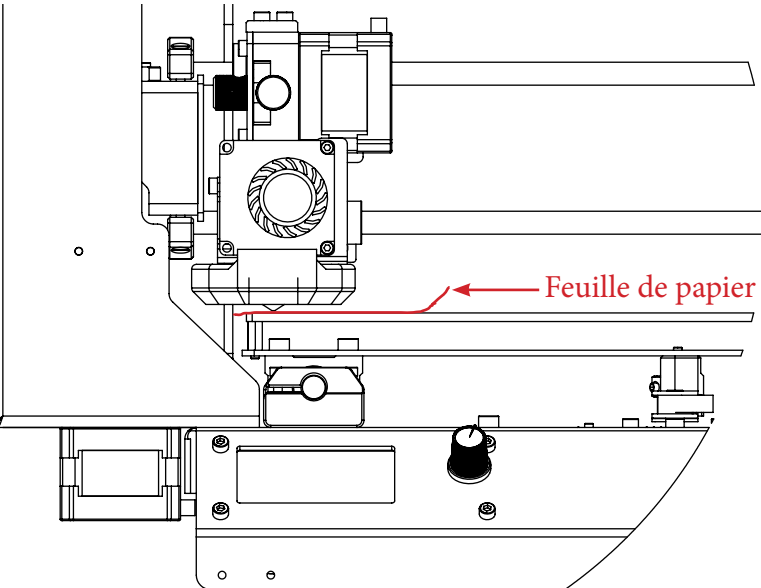

>Placer une feuille<br>
sous la tete sur le<br>
Plateau et appuyer<br>
→
Plateau et appuyer Retour.. Placer une feuille > sous la tete sur le plateau et appuyer

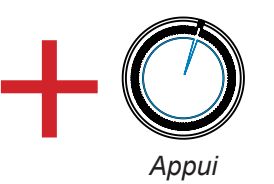

Documentation Version 1.1.3

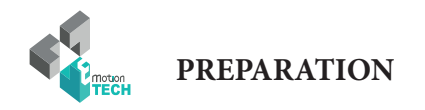

3°) Déplacez l'axe Z pour que la feuille de papier soit un peu coinçée entre la buse et le plateau.

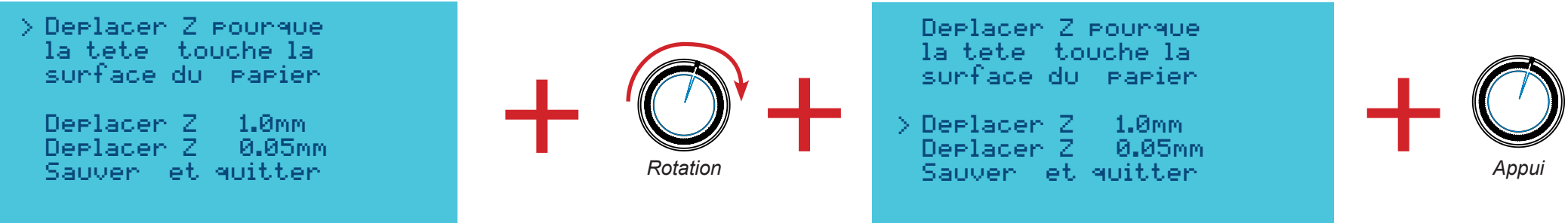

4°) Rapprochez d'abord la buse du plateau par pas de 1 mm en plaçant le curseur sur «Deplacer Z 1.0mm» puis en appuyant sur le bouton («bip» émis).

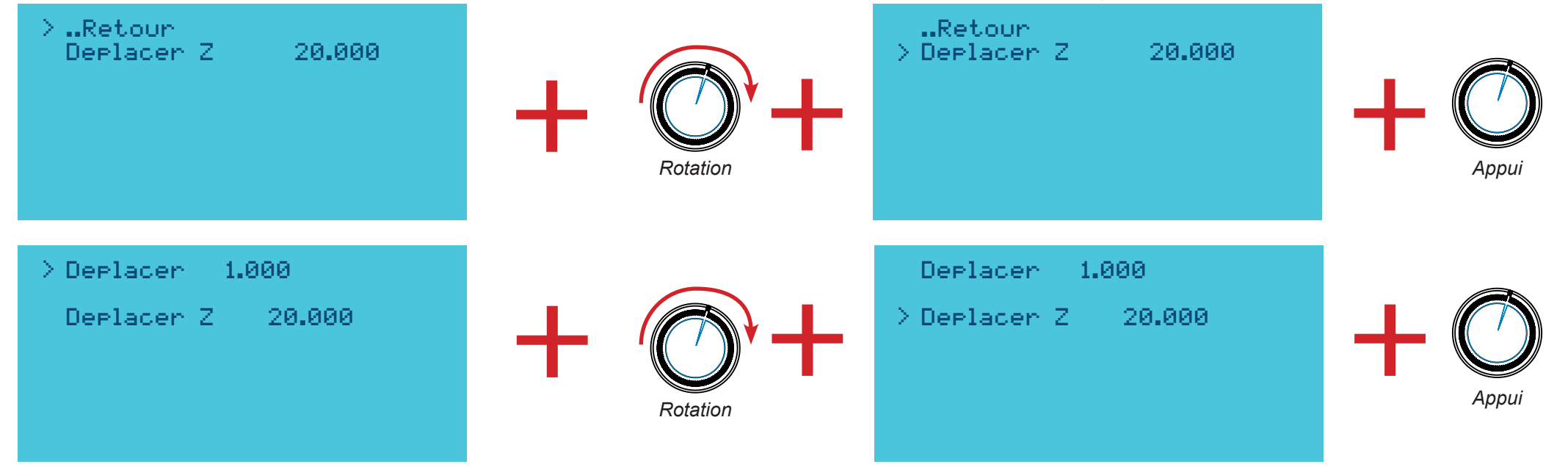

5°) Une fois l'ajustement par pas de 1 mm effectué, revenez en arrière en choisissant l'option «..Retour» et **réalisez l'ajustement par pas de 0.05 mm** de la même manière que décrit plus haut.

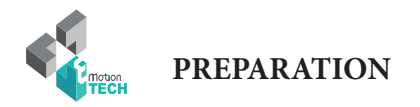

6°) Une fois la feuille de papier coinçée entre la buse et le plateau, revenez en arrière en choisissant l'option **«..Retour»** puis sélectionnez l'option **«Sauver et quitter»** pour finaliser la calibration en hauteur.

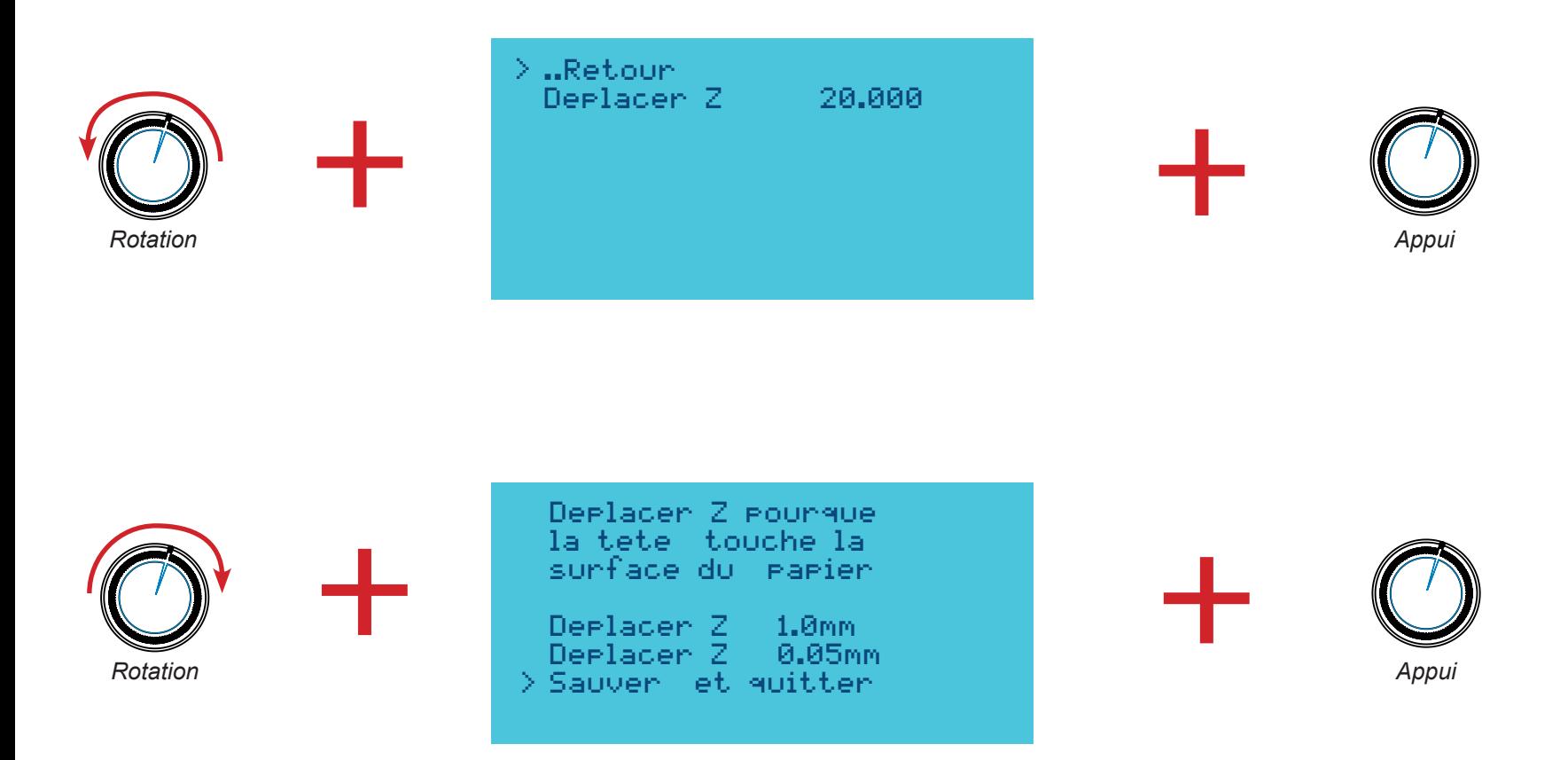

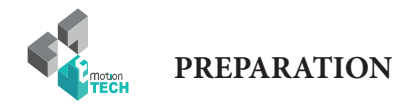

### **Vérification du fonctionnement des ventilateurs**

Votre extrudeur possède deux ventilateurs. Celui du dessus refroidit la partie froide de la tête d'impression et doit se mettre en marche dès que vous branchez votre machine.

Le ventilateur turbine disposant d'un conduit, plus bas, a pour rôle de refroidir la pièce en cours d'impression.

Il peut se mettre en marche à l'aide des commandes manuelles (ci-contre) et lors d'une impression, il se mettra en route automatiquement.

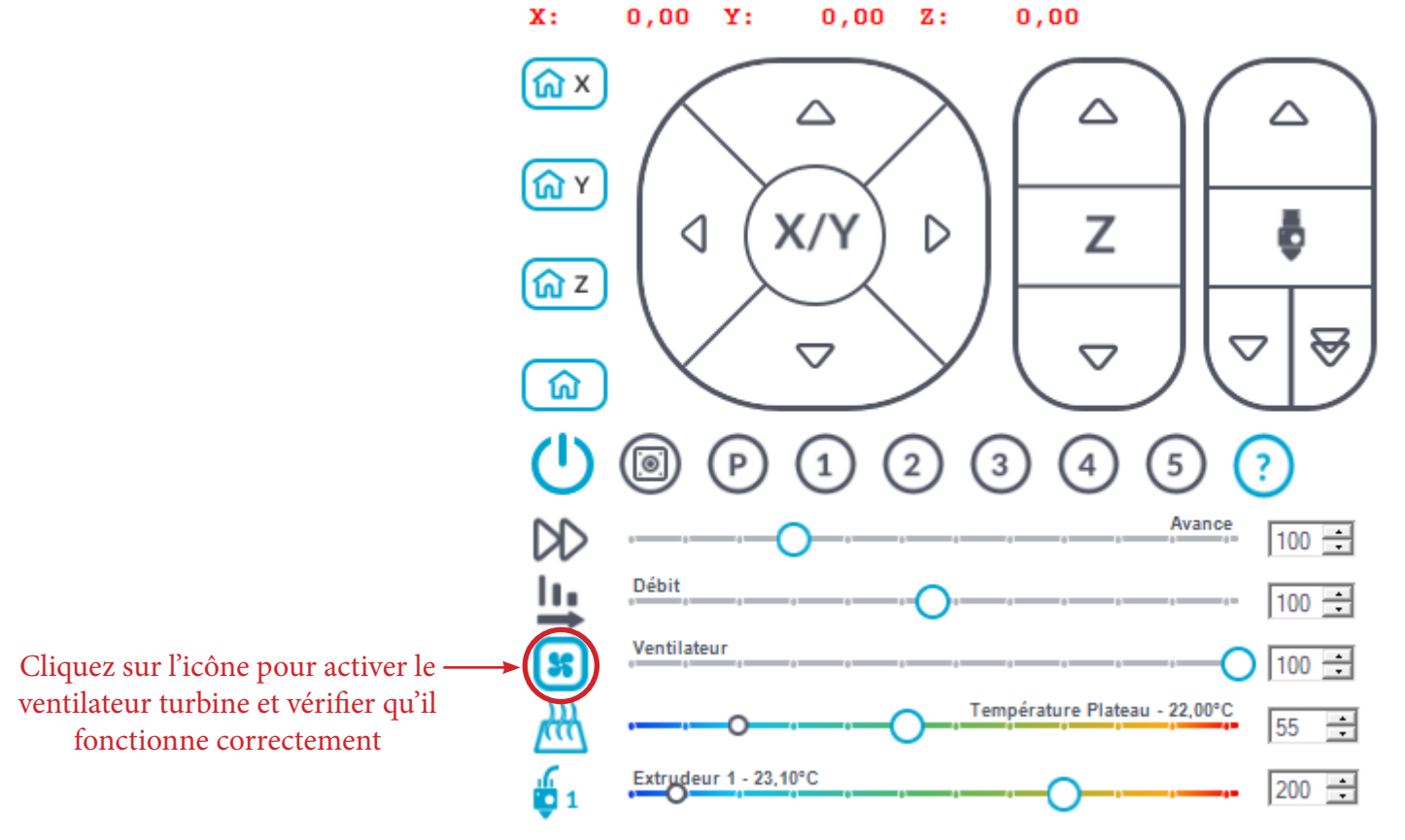

*Activation du ventilateur turbine*

**PREPARATION**

### **Vérification du fonctionnement des parties chauffantes**

Lancez la chauffe de la tête d'impression en cliquant sur l'icône entouré en rouge :

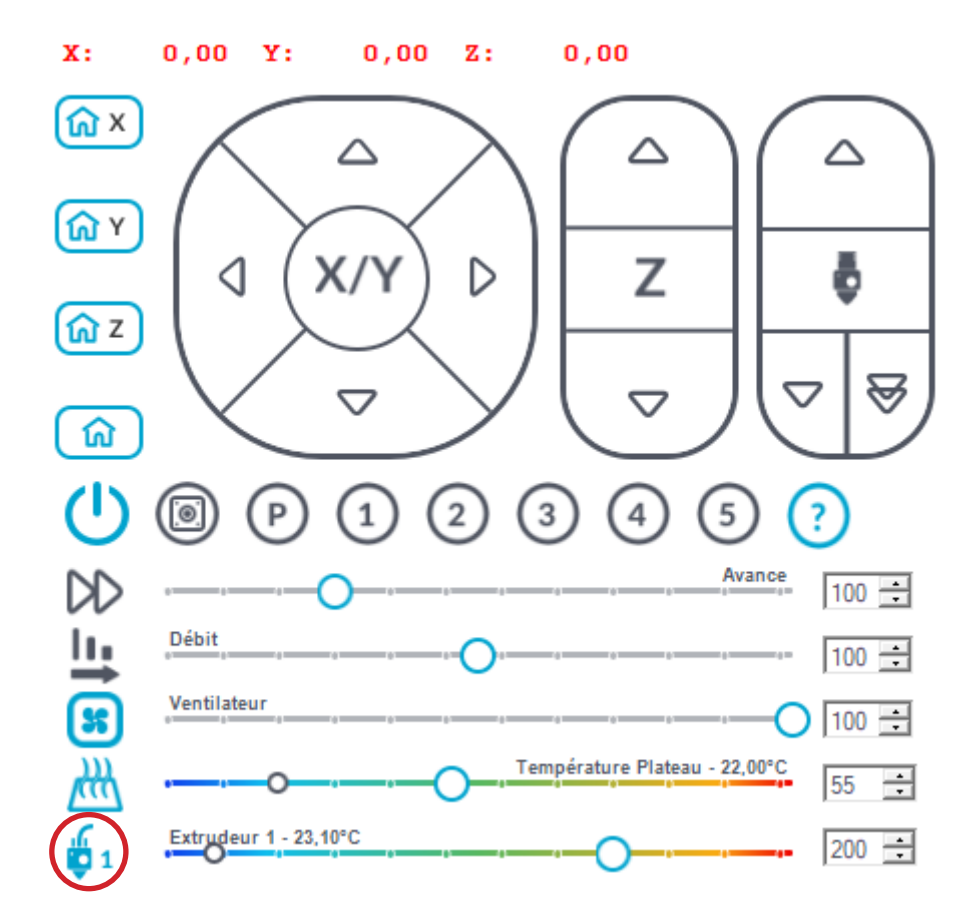

Note : la température de l'extrudeur va augmenter progressivement jusqu'à atteindre la température cible (ici 200°C).

#### **Extruder**

Ne mettez pas de fil dans votre extrudeur et vérifiez que votre moteur d'extrudeur tourne dans le bon sens. Pour cela extrudez à vide 10 mm à l'aide des commandes manuelles :

 $\mathbf{x}$ :  $0.00$  $Y:$  $0.00 Z:$  $0.00$ 

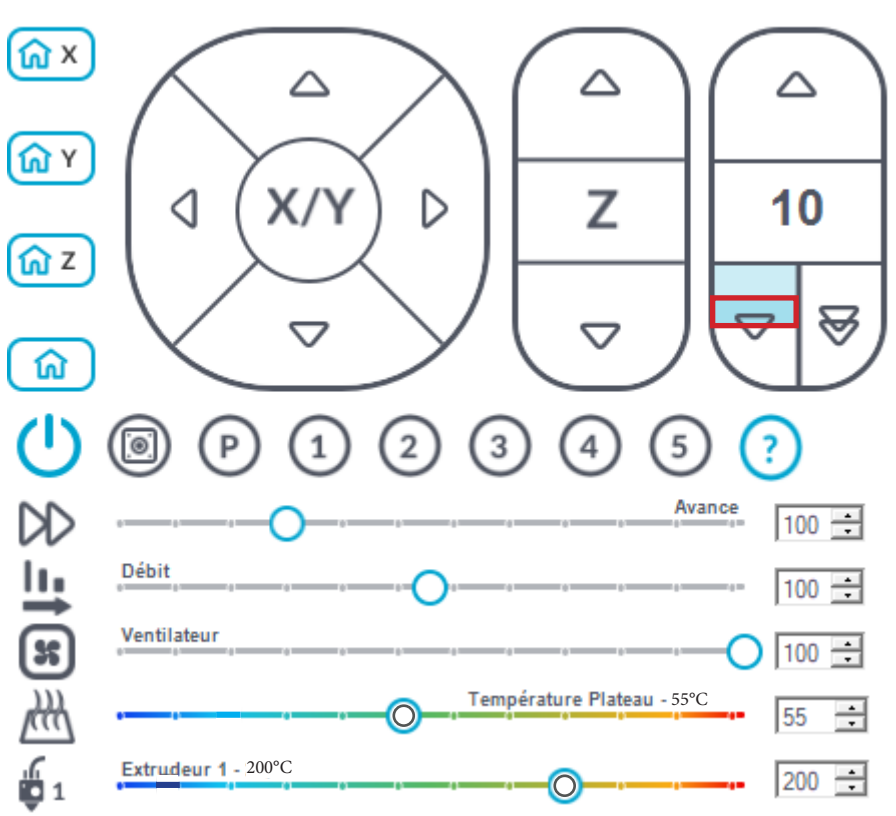

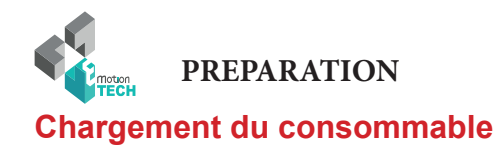

1°) Coupez l'extrémité du filament en biseau dans le sens d'enroulement de la bobine.

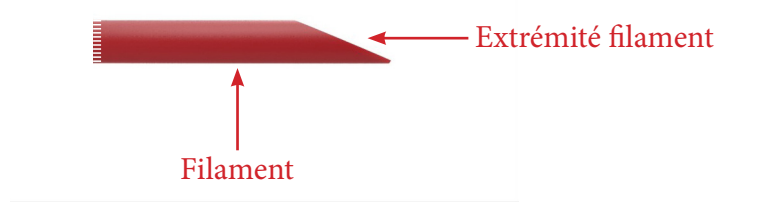

2°) Débrayez l'extrudeur en appuyant sur la vis moletée

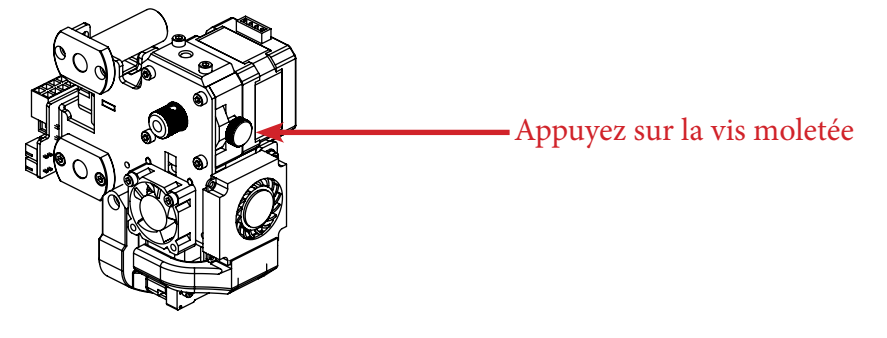

3°) Passez le filament dans l'entrée de l'extrudeur et poussez-le aussi loin que possible.

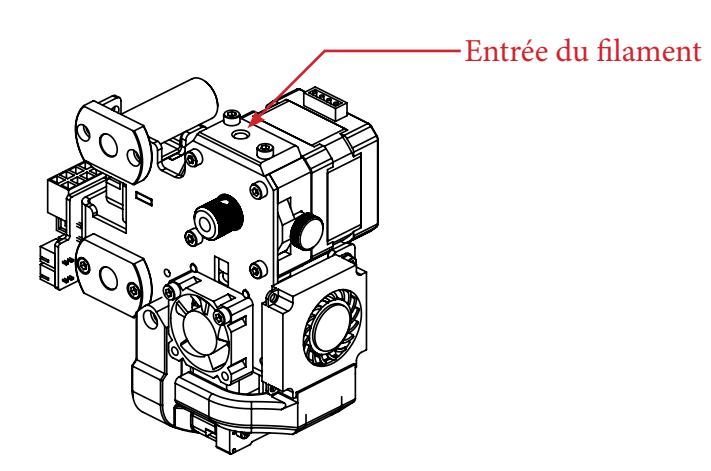

4°) Serrez assez fortement la molette de pression du filament (Note : si la molette n'est pas suffisamment serrée, le filament sera mal entraîné) **(pression moins forte pour l'ABS)**

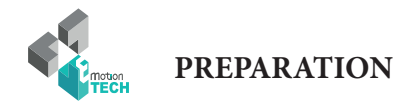

### **Test d'extrusion**

1°) Dans l'onglet «Contrôle manuel», demandez une extrusion lente de 50 mm.

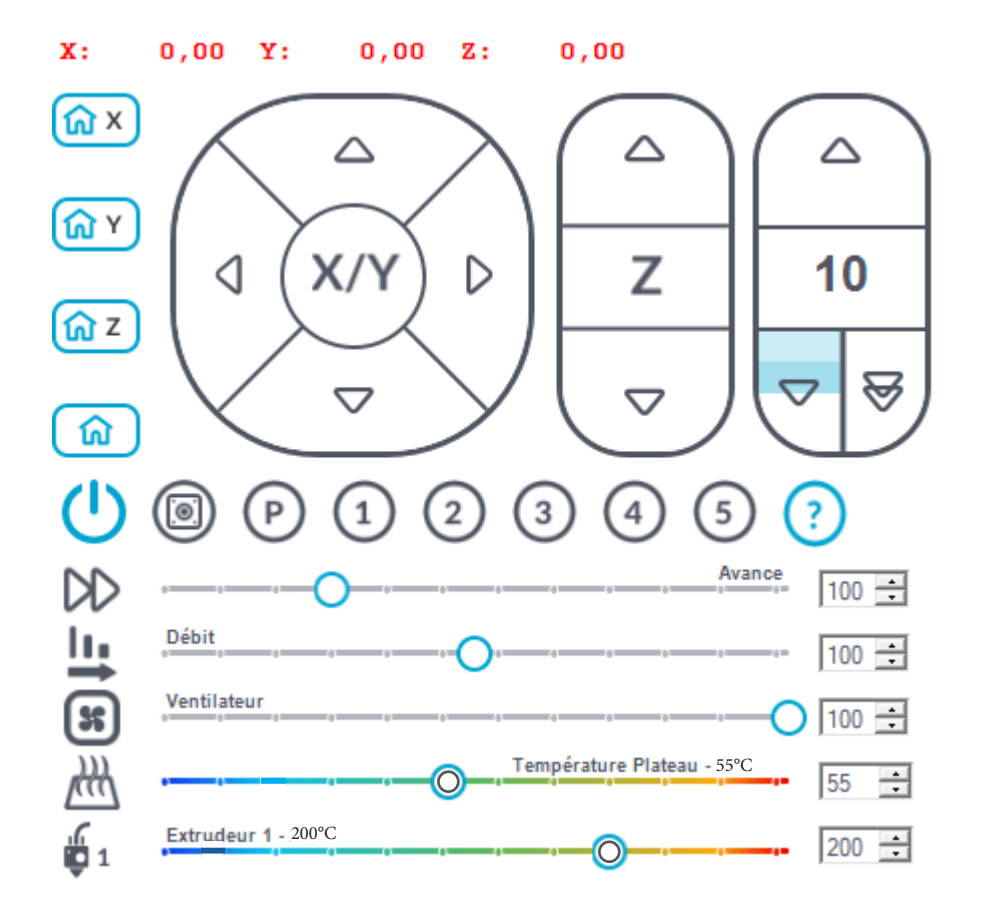

2°) Vérifiez que le filament sorte de la buse de façon régulière.

Si vous constatez que ce n'est pas le cas, recommencez la procédure depuis le début en enlevant le filament, en le recoupant en biseau, etc.

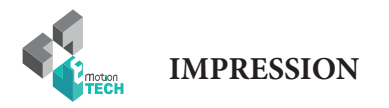

### IMPRESSION

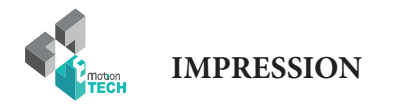

### **Impression du support bobine**

Vous êtes sur le point de lancer votre première impression.

Celle-ci va consister à imprimer le support bobine qui sera monté sur le côté droit de la i3 Metal Motion.

### **Visuel du support bobine :**

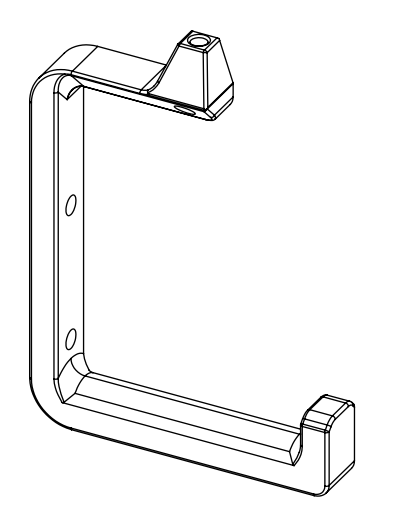

1°) Rendez-vous dans le menu principal de l'écran LCD en appuyant sur le bouton poussoir de celui-ci et sélectionnez l'option «Impression».

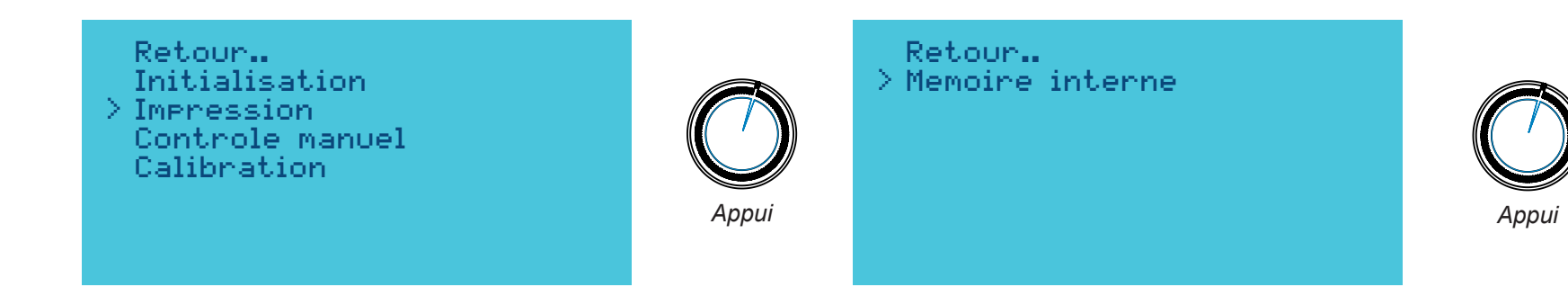

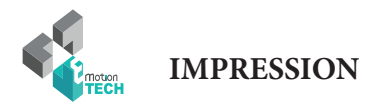

2°) Sélectionnez le fichier «spool\_holder.gcode», puis appuyez sur le bouton de l'écran pour lancer l'impression.

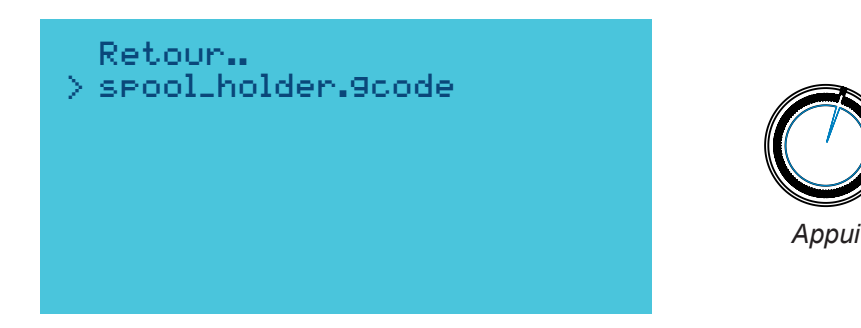

L'impression débute alors en commençant par une prise d'origine des axes puis en chauffant la tête d'impression et l.

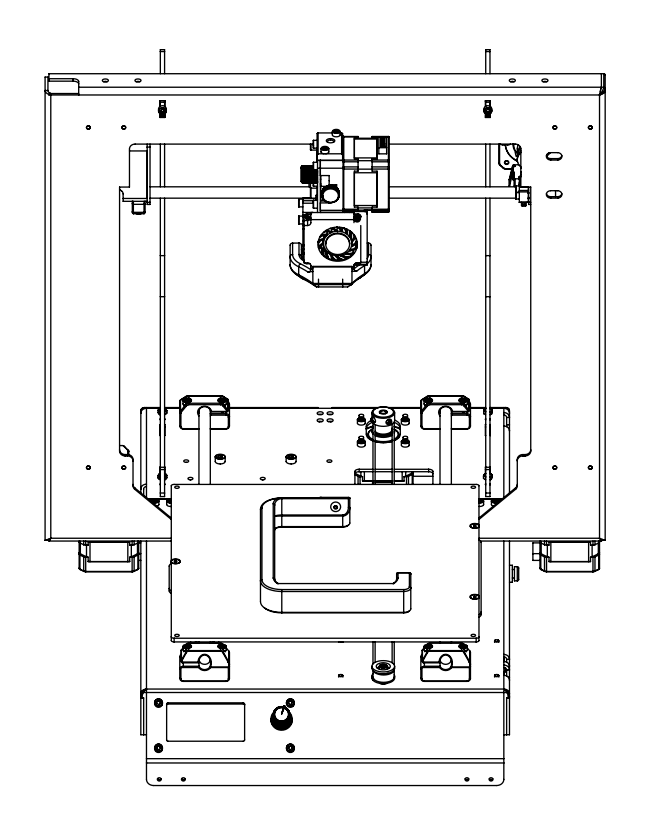

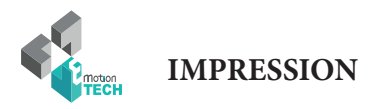

# **FELICITATION !**

## Votre première impression s'est déroulée avec succès !

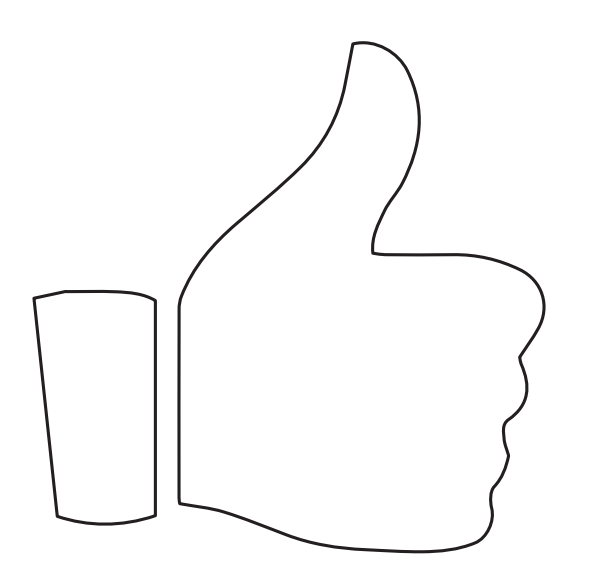

**Rendez-vous à la partie «Annexe» pour retrouver les explications concernant le montage du support bobine.**

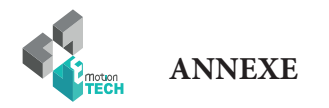

### ANNEXE

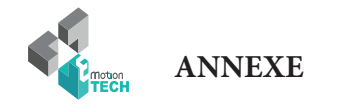

### **Installation du support bobine**

**Objectif** : installer le support bobine sur le côté droit de l'imprimante 3d.

Installez le tube PTFE entre le support bobine et le bloc d'extrusion

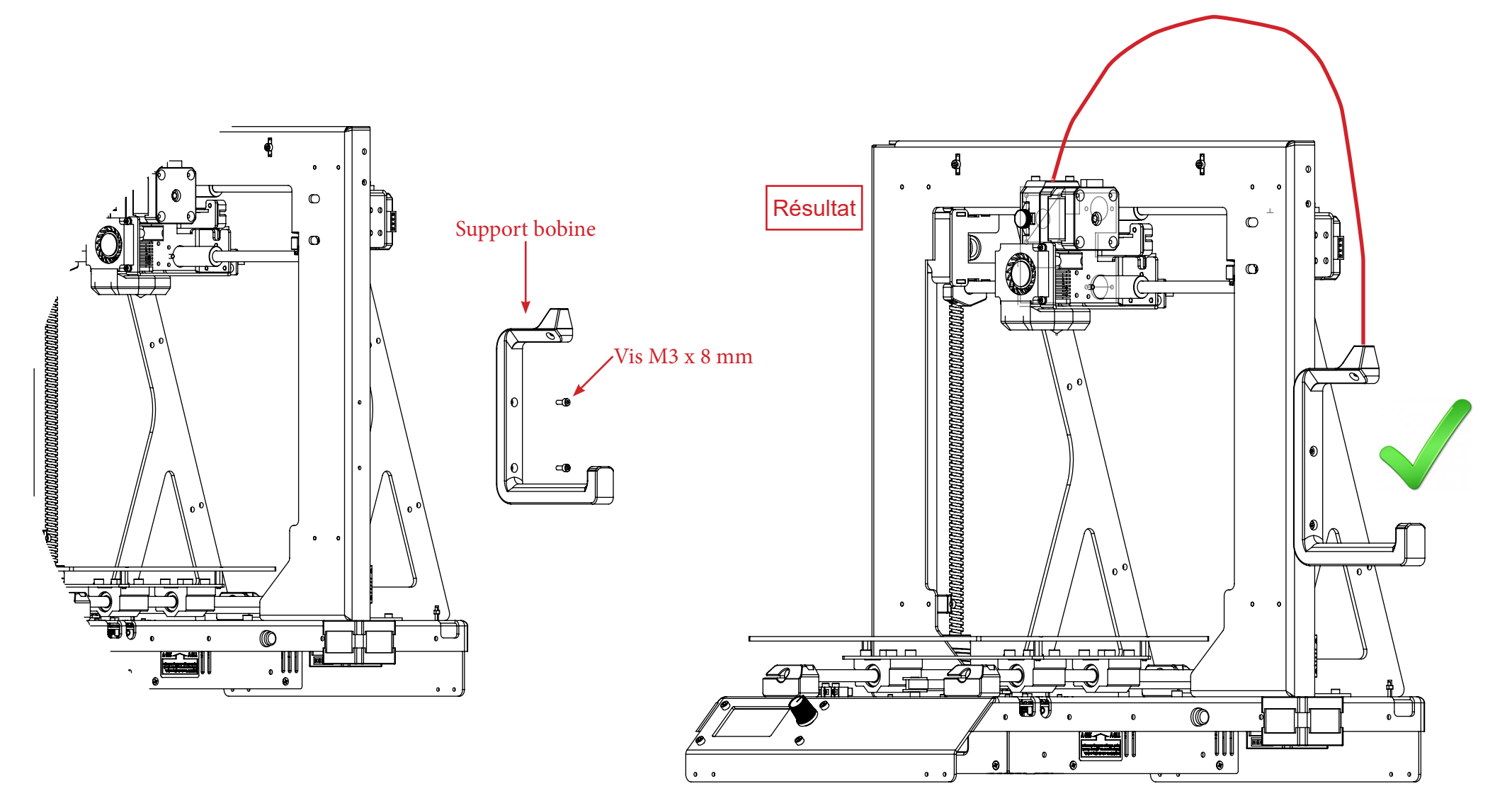

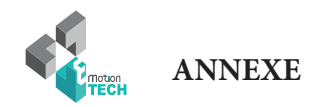

### **Calibration automatique par ligne de commande**

Si pour une raison ou une autre, vous avez besoin de réaliser la calibration sans passer par l'écran LCD, vous pouvez réaliser cette procédure à l'aide de commandes GCODE à envoyer à la machine, voici comment réaliser cela.

### **Réglage de la planéité**

1°) Assurez-vous que la tête d'impression est à température ambiante.

2°) Montez le capteur sur le bloc d'extrusion de la machine et branchez-le à la carte électronique.

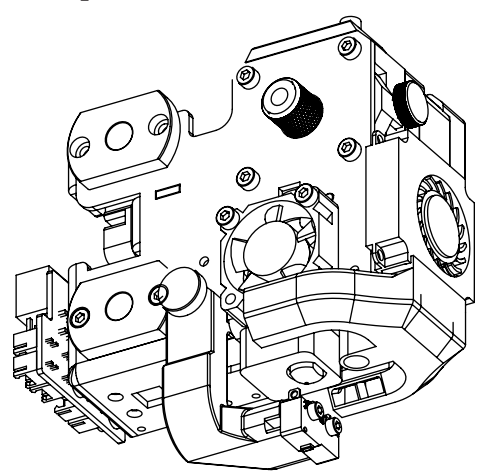

3°) Rendez-vous dans l'onglet «Contrôle manuel» et demandez une prise d'origine sur l'ensemble des axes à l'aide de la commande «G28».

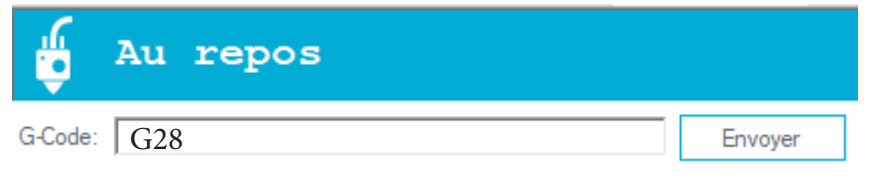

5°) Envoyez la commande GCODE «**G31**» (le palpage multi-points va débuter).

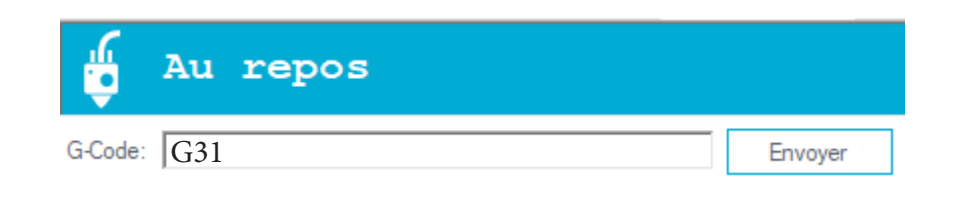

6°) Une fois le palpage réalisé, sauvegardez les nouvelles valeurs en envoyant la commande GCODE «**M374**».

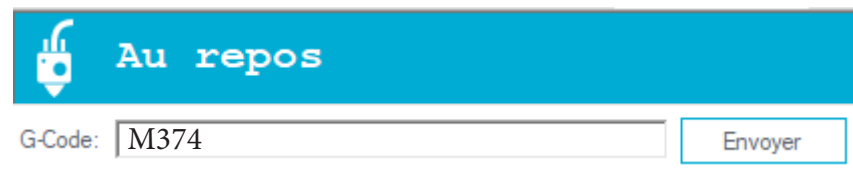

7°) Retirez le capteur du noyau, débranchez-le de la carte et positionnez une feuille de papier au centre du plateau.

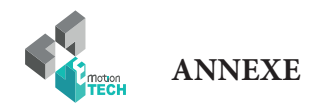

### **Réglage initial de la hauteur maximale**

8°) Depuis l'onglet «Contrôle manuel», demandez une prise d'origine.

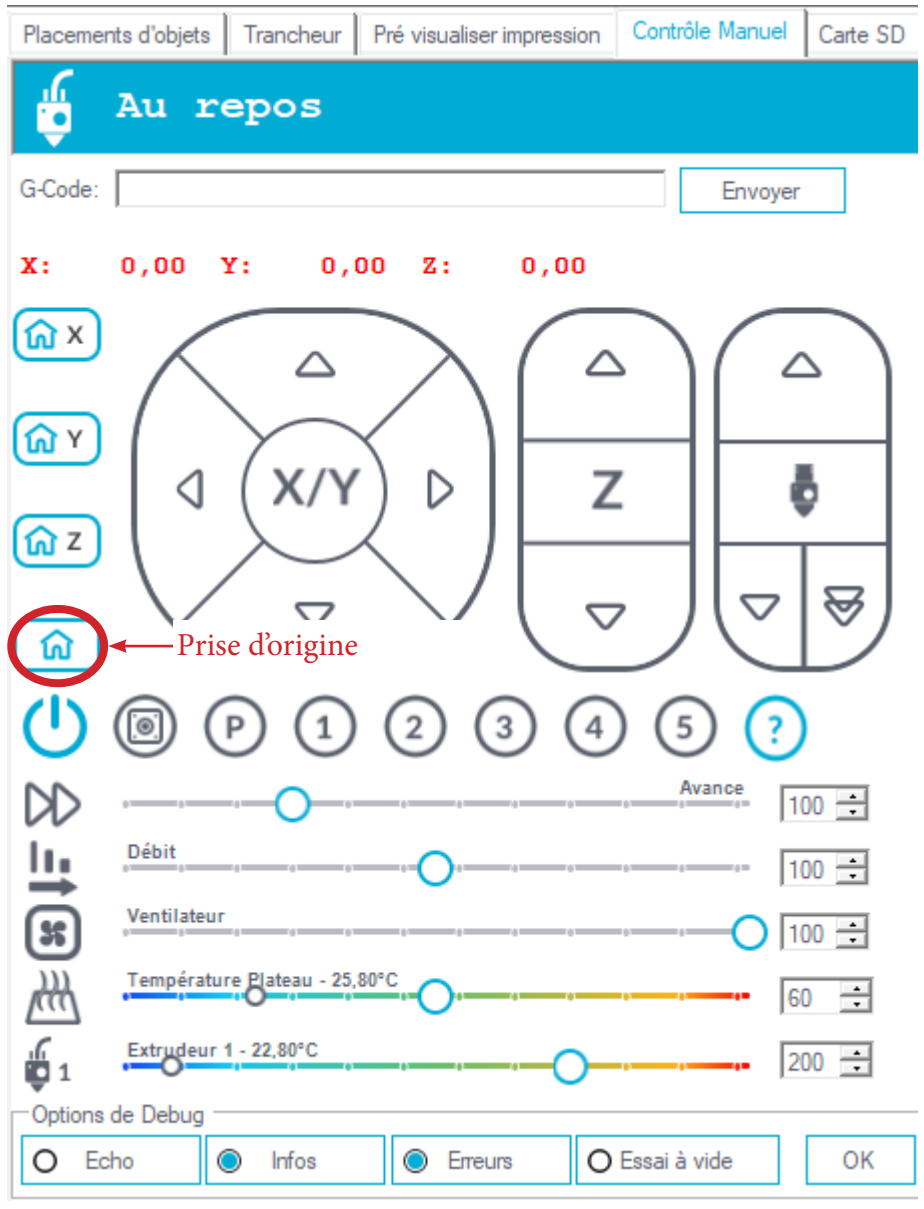

9°) Positionnez une feuille de papier au centre du plateau.

10°) Lancez une chauffe de la tête d'impression et attendre jusqu'à atteindre 70°C minimum.

11°) A l'aide du curseur dédié à l'axe Z, descendez jusqu'à que la buse retienne légèrement la feuille de papier.

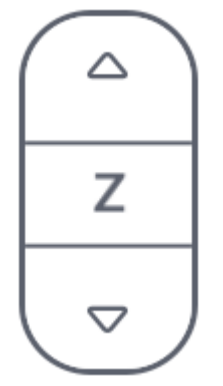

12°) Envoyez la commande GCODE «**M306 Z0**» afin d'indiquer la hauteur maximale de votre machine.

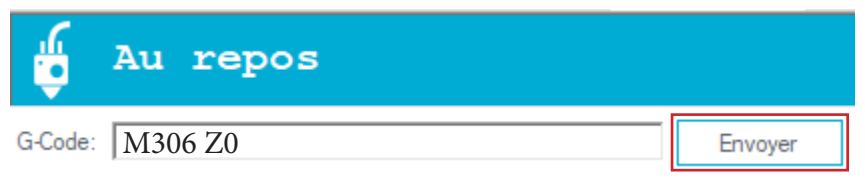

13°) Sauvegardez la nouvelle valeur avec le GCODE «**M500**».

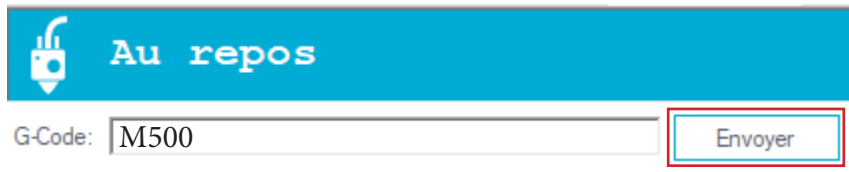

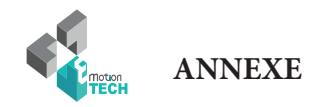

### **Impression d'un modèle 3D**

Pré-requis : avoir réalisé une calibration complète de la machine.

1°) Téléchargez un modèle 3D, nous vous proposons le porte-clé eMotion Tech : [https://data.emotion-tech.com/ftp/Ressources\\_3D\\_eMotion\\_Tech/Porte\\_clef\\_eMotion-Tech.stl](https://data.emotion-tech.com/ftp/Ressources_3D_eMotion_Tech/Porte_clef_eMotion-Tech.stl)

2°) Importez ce modèle 3D dans Repetier-Host :

- dans l'onglet «Placements d'objets», cliquez sur le bouton «Ajouter objet»
- sélectionnez le fichier téléchargé et ouvrez-le avec Repetier-Host

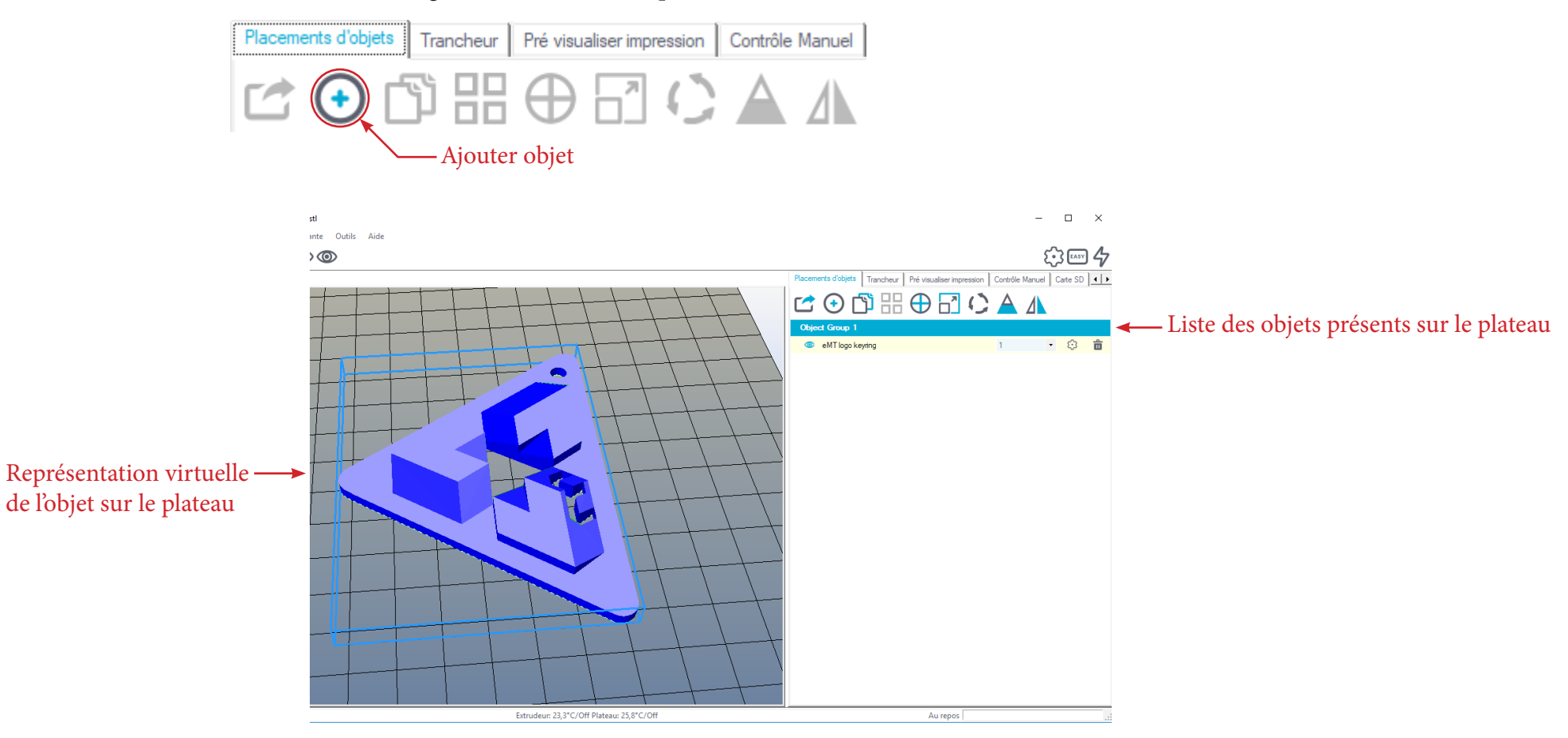

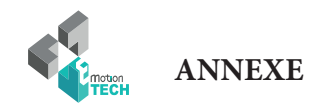

- 2°) Modifiez l'objet selon vos préférences :
- dans l'onglet «Placements d'objets», cliquez sur le bouton «Ajouter objet».

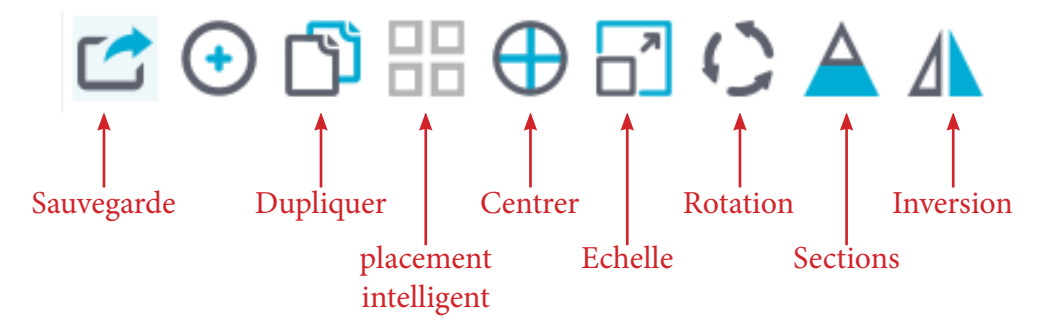

3°) Tranchez le modèle avec les pré-sélections de CuraEngine :

• dans l'onglet «Trancheur», sélectionnez «CuraEngine».

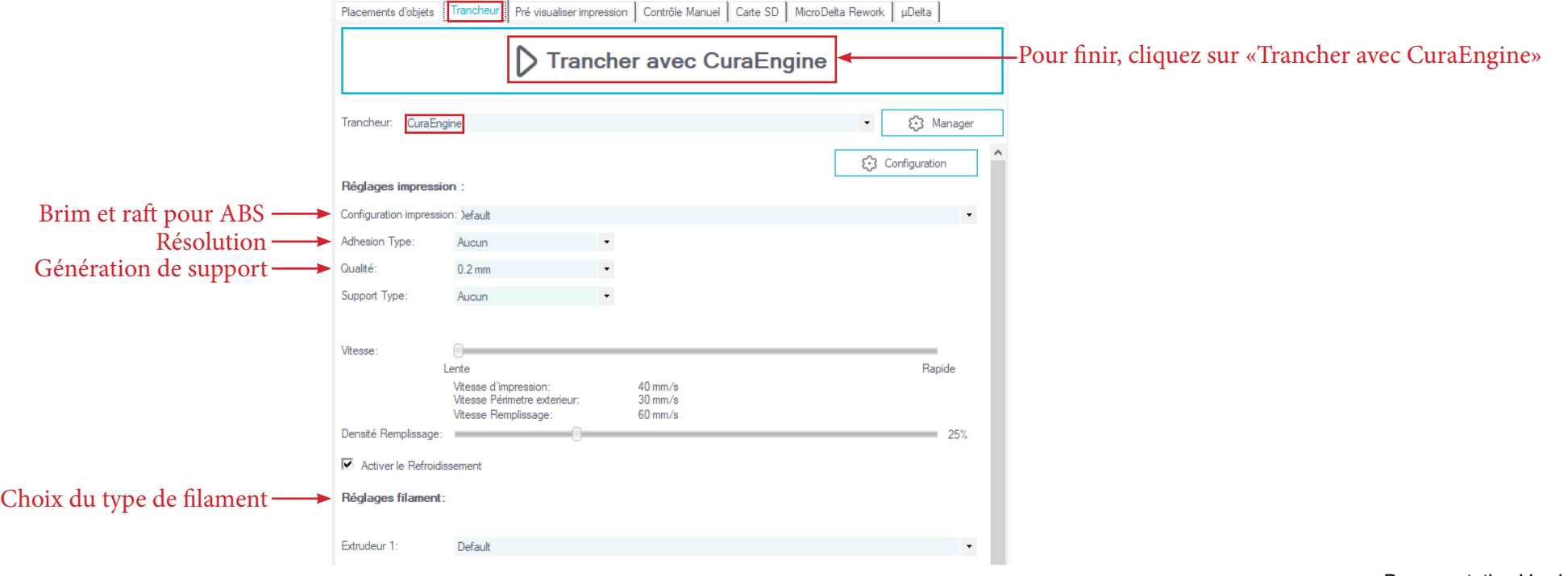

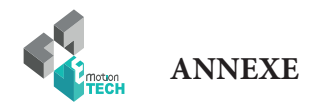

4°) Une fois le fichier tranché, la pré-visualisation de celui-ci s'affiche et il ne reste plus qu'à cliquer sur le bouton «Imprimer».

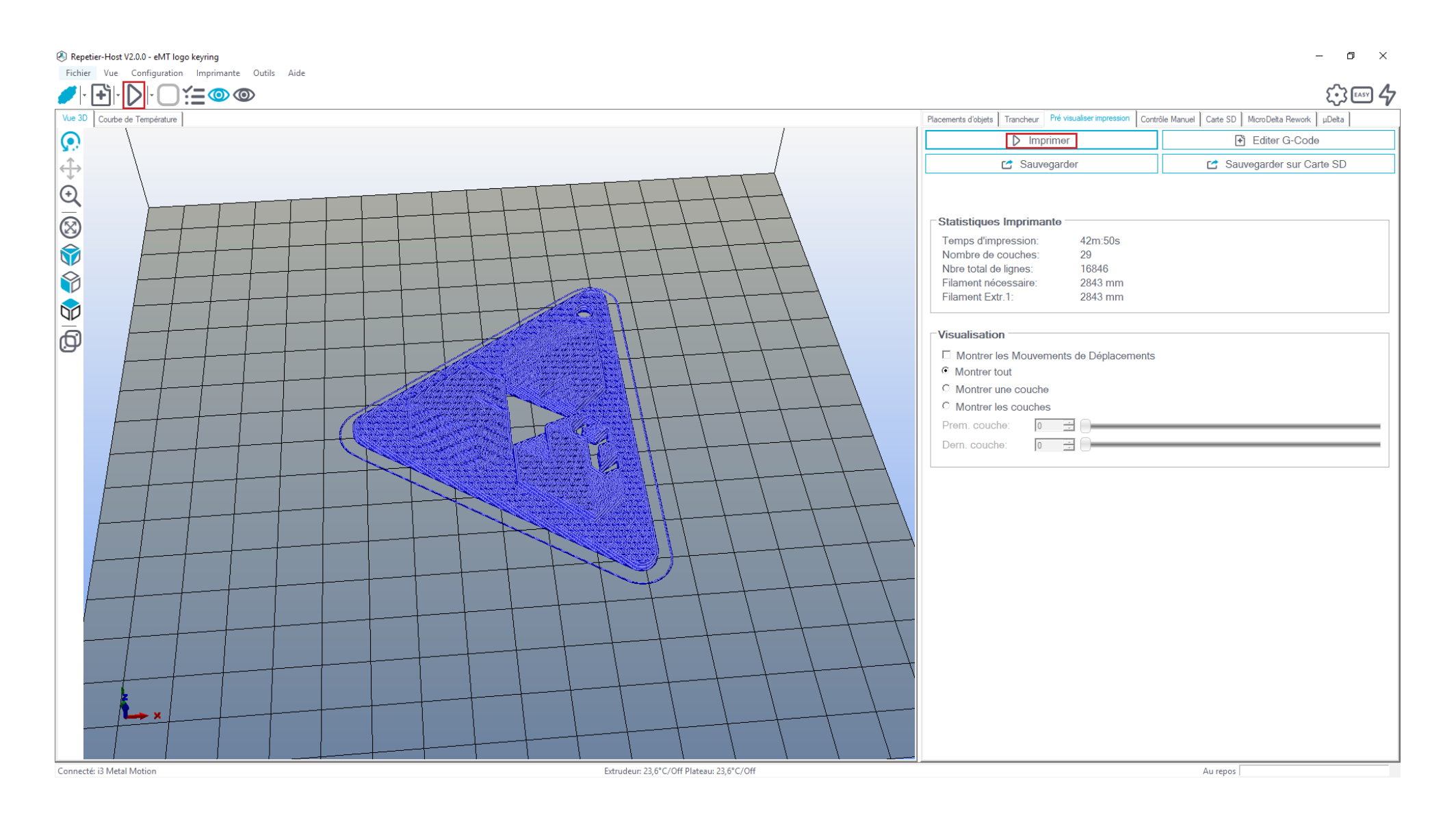

/ 37

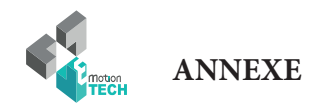

### **Réglage de la régulation de température (calcul PID)**

Préambule : les valeurs PID sont nécessaires à la régulation de température des éléments de chauffe. Si vous constatez que la température cible demandée a du mal à être atteinte ou que la température réelle varie beaucoup autour de la température cible, il pourra être utile de calculer à nouveau les valeurs PID.

### **Par commandes GCODE :**

**1°)** Assurez-vous que la température de la tête d'impression soit à température ambiante.

**2°)** Désactivez les ventilateurs secondaires.

**3°)** Dans l'onglet «Contrôle manuel», grâce à la zone de saisie destinée à l'envoi de commandes GCODE :

Envoyez la commande suivante : **M303 E0 S250 C8**

#### **Détails :**

- $\bullet$  E0 = extrudeur numéro 1
- S250 = température cible de 250°C
- C8 = 8 cycles de régulation autour de la température cible

Une fois la commande envoyée, les logs de Repetier-Host vous indiquerons l'état d'avancement du calcul. Lorsque le calcul est fini, les nouvelles valeurs P, I et D sont indiquées dans les logs.

**4°)** Envoyez la commande GCODE suivante pour sauvegarder : **M500**

### **Si vous disposez de l'écran LCD :**

dans le menu de l'écran est intégré une option permettant de calculer directement le PID.

Il suffi t d'aller dans le menu «Calibrer / PID hotend».

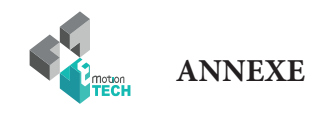

### **Maintenance**

Une maintenance mensuelle de l'imprimante 3D est conseillée.

Ci-dessous quelques recommandations :

A l'aide d'un pinceau, dépoussiérez les éléments suivants :

- la carte eMotronic
- les différents ventilateurs et s'assurer que les flux d'air sont bien dégagés
- la partie froide de la tête d'impression

- Nettoyez la tête d'impression en suivant le guide dédié à la tête d'impression Hexagon dont voici le lien : https://data.emotion-tech.com/highlights\_fr/Hexagon%20-%20Notice%20montage-debouchage.pdf

- Nettoyez les dents de la roue d'entraînement à l'aide d'une pointe d'aiguille, de l'extrémité d'une pince brucelle ou d'une lame de cutter.

- Vérifiez le serrage de chacune des vis équipant l'imprimante 3D.

- Lubrifiez les différents éléments de transmission mécanique avec de la graisse universelle ou de l'huile à base de PTFE en spray.

### **Recommandations**

### **Eteindre l'imprimante 3D :**

Après impression d'une pièce plastique, si vous souhaitez éteindre la machine, attendez que la tête d'impression soit redescendue à température ambiante afin de vous assurer que la tête d'impression ne se bouche pas.

### **Transport :**

Si vous avez à déplacer la machine en voiture ou autres moyens de transport, il est recommandé de débrancher au préalable les moteurs pas-à-pas de la carte eMotronic afin d'éviter d'endommager les cartes électroniques et leurs composants.

### **Dépannage :**

Une FAQ concernant la I3 Metal Motion est disponible sur notre site web à la section «Support», n'hésitez pas à la consulter si vous éprouvez des soucis avec votre machine, la plupart des pannes trouvent une solution grâce à cet outil, ne vous en privez donc pas !

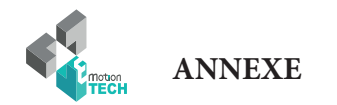

### **Rétablissement de la carte Micro SD**

**Objectif :** préparer de nouveau les fichiers de la carte Micro SD dans le but d'éliminer les fichiers corrompus et cellules défectueuses.

Description : pour différentes raisons, les fichiers présents dans la carte Micro SD et / ou les cellules de cette carte peuvent subir des dommages. Vous trouverez au travers de cette procédure comment rétablir la carte Micro SD et les fichiers nécessaires à la I3 Metal Motion.

1°) **Hors tensions**, enlevez la carte Micro SD en appuyant dessus, vous entendrez un clic vous indiquant que la carte n'est plus verrouillée et qu'elle peut être retirée sans dommage au lecteur.

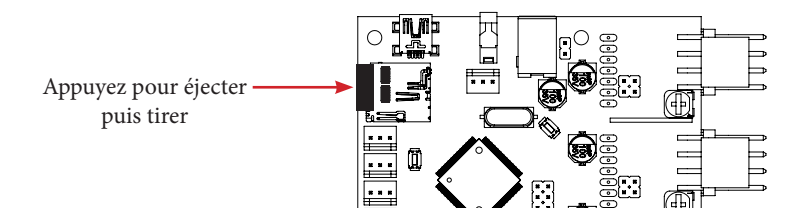

2°) Lisez ensuite cette carte Micro SD avec un lecteur externe sur votre ordinateur (très utile car le formatage est trop long par câble USB).

3°) Réalisez un formatage **long (décocher la case «formatage rapide»)** de la carte Micro SD au format **FAT** (FAT16 : < à 2 Go / FAT32 : > à 2 Go)

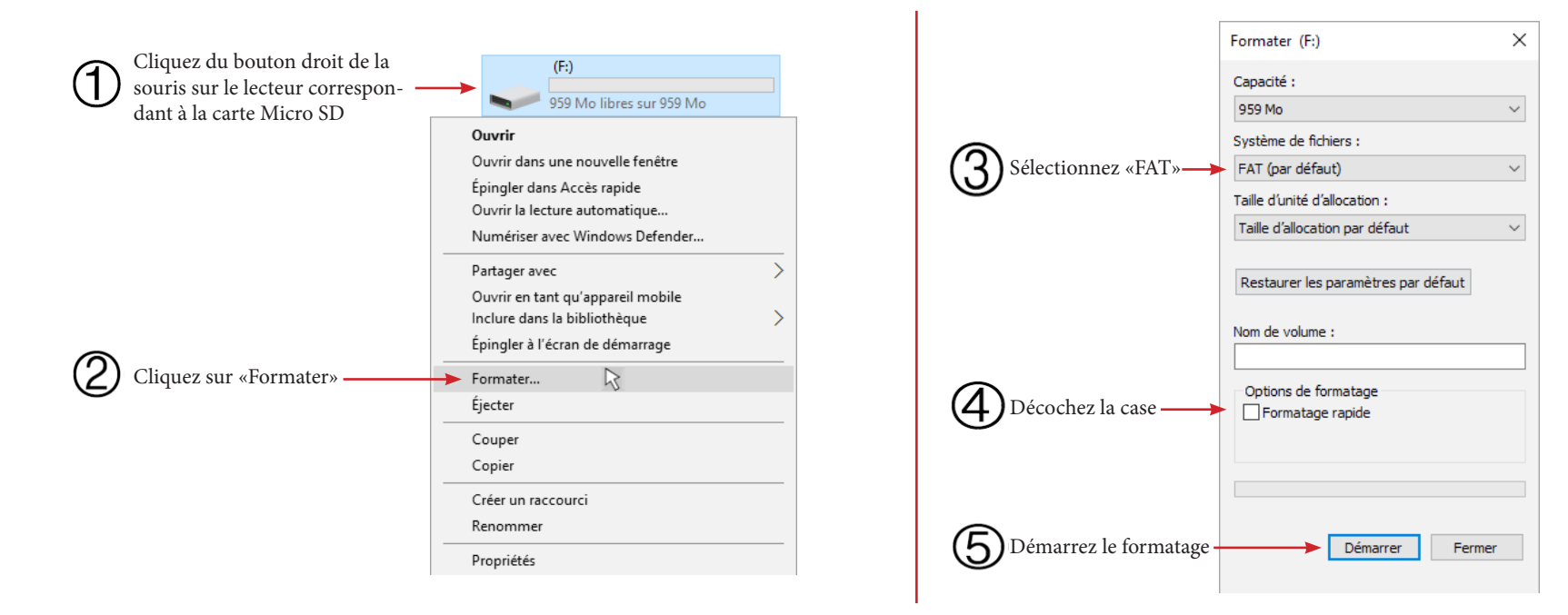

4°) Téléchargez le dernier micro-logiciel en date sur notre site web «reprap-france.com» à la section support, dans l'arborescence dédiée à votre machine.

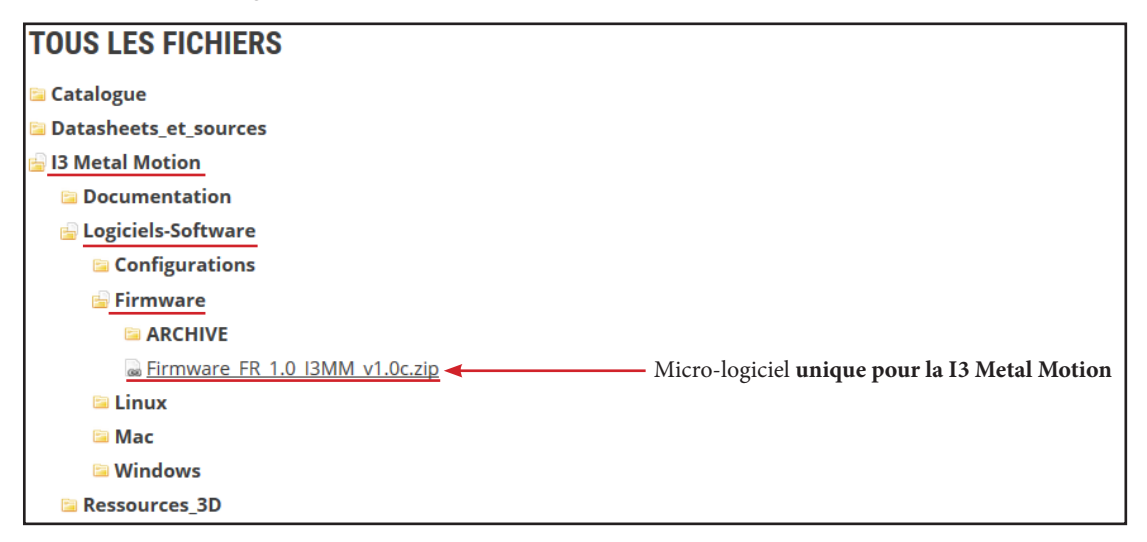

5°) Décompressez le dossier nouvellement téléchargé (clic droit sur le dossier compressé puis «Extraire tout...».

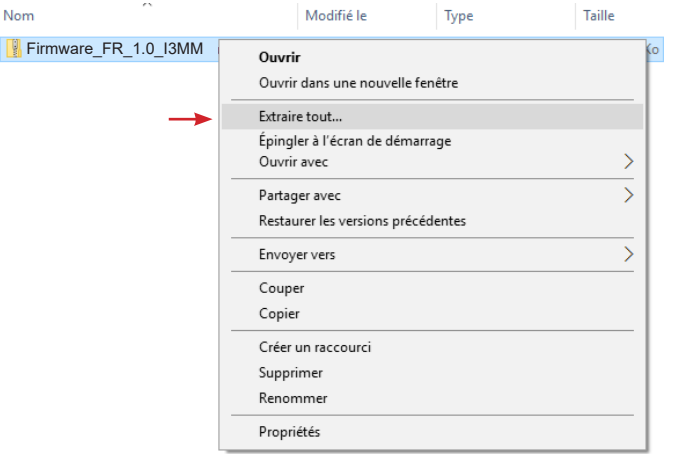

**ANNEXE**

6°) Rendez-vous à l'intérieur de ce dossier, puis sélectionnez tous les fichiers et enfin copiez-les à la racine de la carte Micro SD.

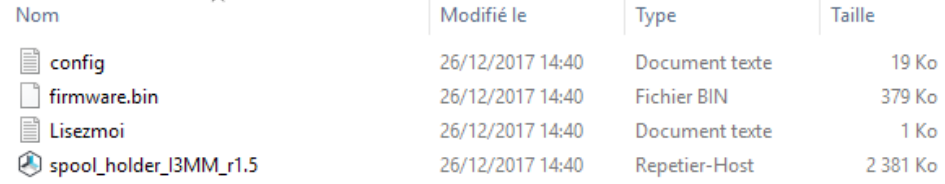

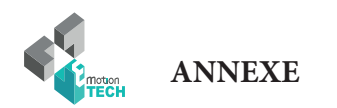

7°) Ejectez logiciellement la carte Micro SD (clic droit sur la carte Micro SD puis «Ejecter»).

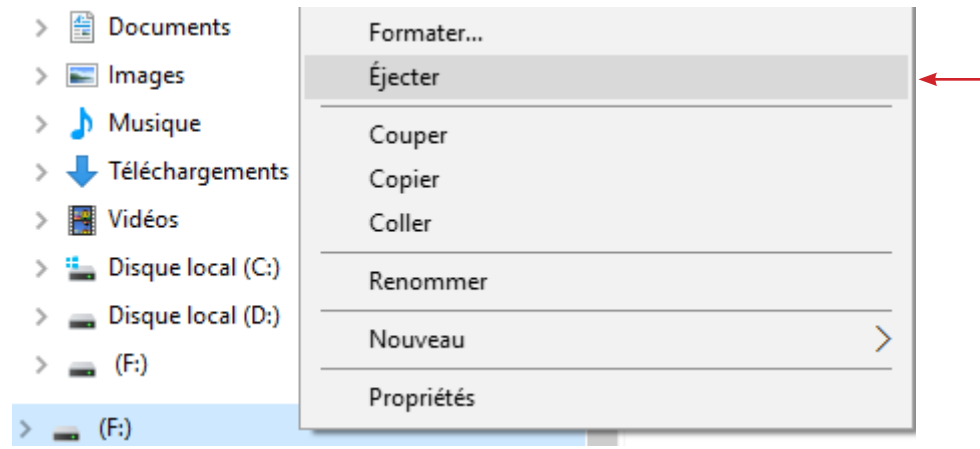

8°) Débranchez le lecteur de carte Micro SD de l'ordinateur.

9°) Insérez la carte Micro SD dans le lecteur de l'eMotronic.

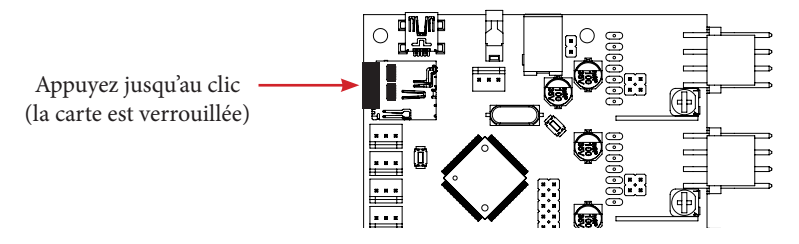

10°) Appuyez sur le bouton «Reset» situé sur la partie métallique inférieure pour prendre en compte le nouveau firmware.

11°) Dans la carte Micro SD, vérifiez que le fichier «firmware**.bin**» soit passé en «firmware**.cur**».

12°) Sur la carte eMotronic, entre le connecteur USB et le connecteur du capteur d'auto-nivellement, vérifiez que :

- la LED1 reste allumée
- la LED2 et la LED3 clignottent en permanence
- la LED4 reste allumée

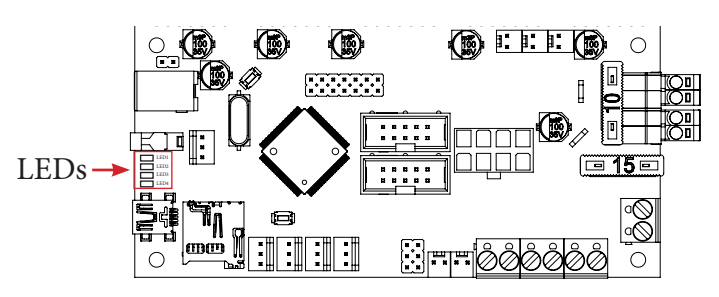

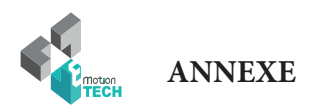

A partir de là, la carte eMotronic devrait être reconnue par le gestionnaire de périphérique et le contenu de la carte Micro SD devrait être affiché dans l'explorateur de fichiers. Il ne restera alors plus qu'à réaliser à nouveau la calibration de l'imprimante 3D.

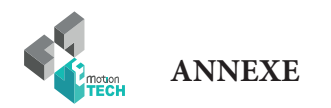

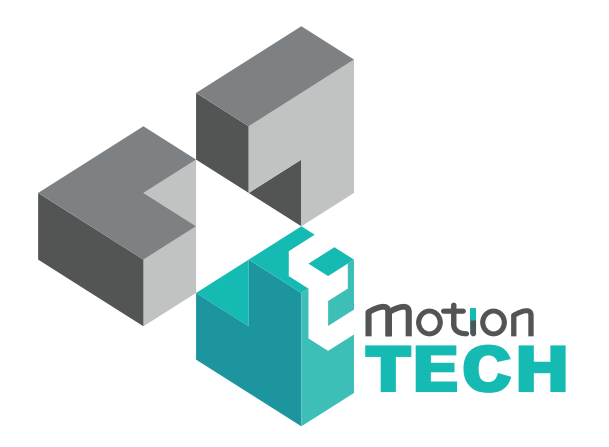

### Vous remercie d'avoir choisi la I3 Metal Motion !

www.emotion-tech.com